**DANSK** 

# brother

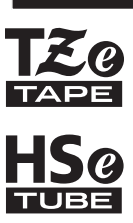

# HURTIG INSTALLATIONSVEJLEDNING

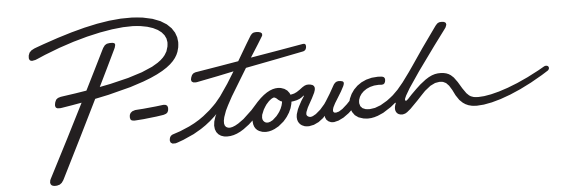

# **E550W**

**Læs denne vejledning, inden du begynder at bruge din P-touch.**

**Opbevar denne brugsanvisning på et let tilgængeligt sted, så du kan bruge den senere. Besøg os på http://solutions.brother.com/, hvor du kan få produktsupport og svar på "Hyppigt stillede spørgsmåll" (FAQ'er).**

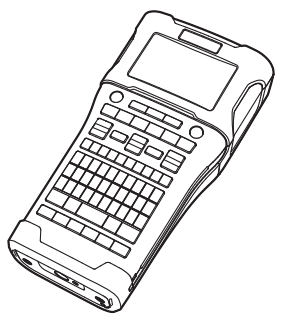

www.brother.com

# **INDLEDNING**

Tak, fordi du har købt P-touch-model E550W.

Din nye E550W er en intuitiv, brugervenlig labelmaskine med mange funktioner, der kan lave professionelle labels af høj kvalitet.

Denne vejledning indeholder forskellige forholdsregler og grundlæggende procedurer for brug af P-touch. Læs denne vejledning omhyggeligt inden brug, og opbevar den på et let tilgængeligt sted, så den kan bruges igen senere.

# **Tilgængelige vejledninger**

Følgende vejledninger er tilgængelige for denne P-touch. De nyeste vejledninger kan hentes fra webstedet Brother Solutions Center på <http://solutions.brother.com/>

#### **Hurtig installationsvejledning (denne vejledning)**

Denne vejledning indeholder oplysninger, du bør læse inden brug af P-touch, f.eks. konfiguration af maskinen.

#### **Brugsanvisning (PDF-vejledning på den medfølgende cd-rom)**

Denne vejledning indeholder grundlæggende information om brug af P-touch samt detalierede tip til feilfinding.

#### **Netværksbrugsanvisning til E550W**

Denne vejledning indeholder oplysninger om netværksindstillingerne. Denne vejledning kan hentes i Brother Solutions Center på <http://solutions.brother.com/>

# **Tilgængelige programmer til brug med computere**

# **P-touch Editor**

**P-touch Transfer Manager P-touch Update Software**

Yderligere oplysninger finder du under ["Brug af P-touch Software" på side 41](#page-40-0).

# **Tilgængelige programmer til brug med mobile enheder**

Brother tilbyder forskellige programmer, der kan bruges sammen med din P-touch, herunder programmer, der giver dig mulighed for at udskrive direkte fra din Apple iPhone, iPad og iPod touch eller Android™-smartphone, og programmer, der giver dig mulighed for trådløst at overføre data som f.eks. skabeloner, symboler og databaser, der blev oprettet ved hjælp af en computer, til P-touch.

Brother-programmerne kan hentes gratis fra App Store eller Google Play.

# **Software Development Kits**

Et Software Development Kit (SDK) er tilgængeligt. Besøg Brother Developer Center [\(http://www.brother.com/product/dev/index.htm\)](http://www.brother.com/product/dev/index.htm).

# **FORSIGTIG**

#### RISIKO FOR EKSPLOSION, HVIS BATTERIET ERSTATTES MED EN FORKERT TYPE. BORTSKAF BRUGTE BATTERIER I HENHOLD TIL INSTRUKTIONERNE.

#### **Erklæring om efterlevelse af det internationale ENERGY STAR®-program**

Formålet med det internationale ENERGY STAR®-program er at fremme udviklingen og udbredelsen af energibesparende kontorudstyr. Som en ENERGY STAR®-partner har Brother Industries, Ltd. fastslået, at dette produkt opfylder ENERGY STAR<sup>®</sup>s retningslinjer for energieffektivitet.

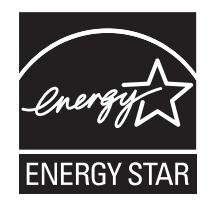

#### **Overensstemmelseserklæring (kun Europa)**

Vi, Brother Industries, Ltd. 15-1, Naeshiro-cho, Mizuho-ku, Nagoya, 467-8561, Japan,

erklærer, at dette produkt og lysnetadapteren er i overensstemmelse med de grundlæggende krav i alle relevante bestemmelser og forordninger gældende i EF. Overensstemmelseserklæringen (DoC) kan downloades fra Brother Solutions Center. Besøg [http://solutions.brother.com/,](http://solutions.brother.com/) og:

• vælg "Europe"

• vælg dit land

• vælg din model

• vælg "Manualer" og dit sprog og klik derefter på "Søg"

• vælg "Overensstemmelseserklæring"

• klik på "Download"

Erklæringen downloades som en PDF-fil.

#### **Overensstemmelseserklæring for R&TTE-direktiv (radio og telekommunikation) 1999/5/EF (kun Europa) (Gælder for modeller med telekommunikations- og/eller radiointerfaces)**

Vi, Brother Industries, Ltd.

15-1, Naeshiro-cho, Mizuho-ku, Nagoya, 467-8561, Japan,

erklærer, at disse produkter er i overensstemmelse med kravene i R&TTE-direktiv 1999/5/EF. En kopi af overensstemmelseserklæringen kan downloades ved at følge instruktionerne i afsnittet **Overensstemmelseserklæring (kun Europa)**.

#### **Bemærkning om udarbejdelsen og udgivelsen**

Denne vejledning er blevet udarbejdet og udgivet under tilsyn fra Brother Industries, Ltd., og den indeholder de seneste produktbeskrivelser og specifikationer.

Denne vejlednings indhold og dette produkts specifikationer kan ændres uden varsel. Hvis nye versioner af E550W-operativsystemet bliver tilgængelige, vil denne vejledning muligvis ikke afspejle de opdaterede funktioner. Derfor er det muligt, at der er forskelle mellem det nye operativsystem og indholdet i denne vejledning.

Alle handelsnavne og produktnavne, der forekommer på Brother-produkter, relaterede dokumenter og eventuelle andre materialer er alle varemærker eller registrerede varemærker, som tilhører deres respektive virksomheder.

#### **Varemærker og copyright**

Brother er et varemærke tilhørende Brother Industries, Ltd.

P-TOUCH er et varemærke eller registreret varemærke tilhørende Brother Industries, Ltd. © 2014 Brother Industries, Ltd. Alle rettigheder forbeholdes.

Microsoft, Windows Vista, Windows Server og Windows er registrerede varemærker eller varemærker, der tilhører Microsoft Corp. i USA og/eller andre lande.

Apple, Macintosh, Mac OS, iPhone, iPad og iPod touch er varemærker, der tilhører Apple Inc., og er registreret i USA og andre lande.

Navnene på andre programmer eller produkter, som anvendes i dette dokument, er varemærker eller registrerede varemærker, som tilhører de respektive virksomheder, der har udviklet dem.

Wi-Fi og Wi-Fi Alliance er registrerede varemærker, der tilhører Wi-Fi Alliance.

Hver virksomhed, hvis softwaretitel er nævnt i denne vejledning, har en

softwarelicensaftale, som er specifik for virksomhedens programmer.

Alle handelsnavne og produktnavne, der forekommer på Brother-produkter, relaterede dokumenter og eventuelle andre materialer er alle varemærker eller registrerede varemærker, som tilhører deres respektive virksomheder.

#### **Bemærkninger om open source-licensering**

Dette produkt indeholder open source-software.

Du kan finde bemærkningerne om open source-licensering i afsnittet til download af manualer påhjemmesiden for din model i Brother Solutions Center på <http://solutions.brother.com/>

÷.

· INDLEDNING

# Indhold

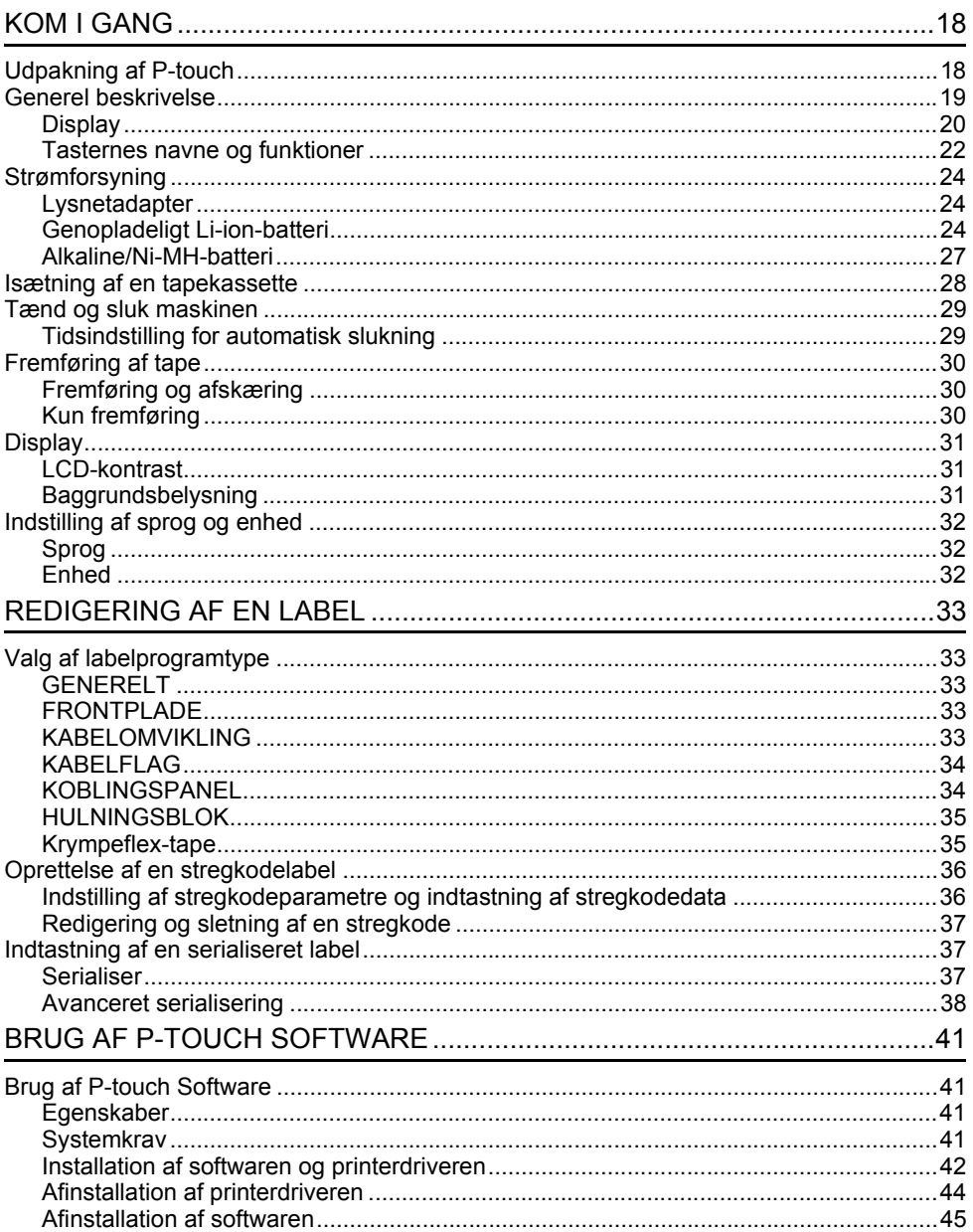

# **Sikkerhedsforanstaltninger**

For at forhindre skade på personer eller genstande forklares vigtige bemærkninger ved hjælp af forskellige symboler.

Symbolerne og deres betydninger er som følger:

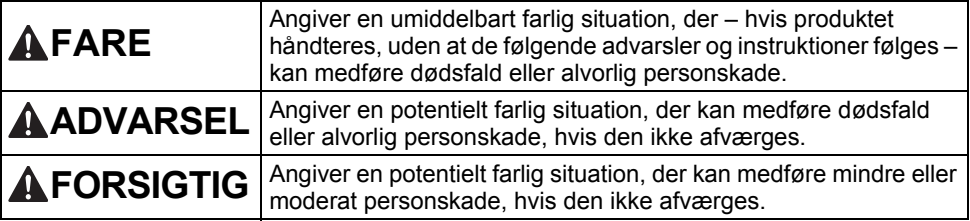

De symboler, der bruges i denne vejledning, er følgende:

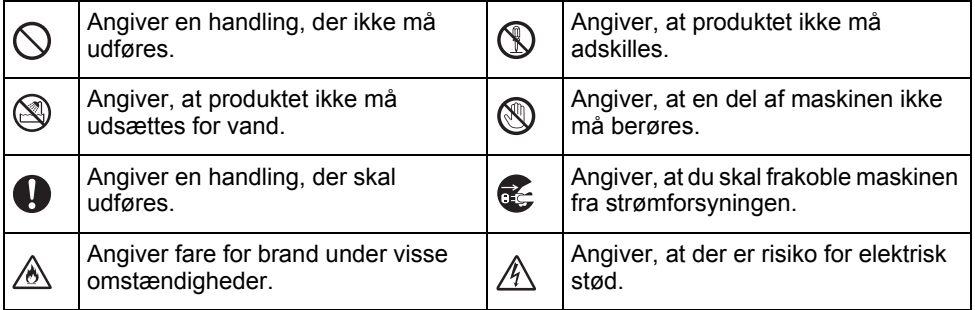

e

**INDLEDNING** 

**INDLEDNING** 

# **AFARE**

#### **Genopladeligt Li-ion-batteri**

Overhold omhyggeligt de følgende forholdsregler for det genopladelige Li-ion-batteri (omtales herefter som "genopladeligt batteri"). Hvis disse forholdsregler ikke følges, kan overophedning, lækage eller revner i batteriet medføre elektrisk kortslutning, eksplosion, røg, brand, elektrisk stød, personskade eller skade på produktet eller andre genstande.

- Brug kun det genopladelige batteri til det  $\oslash$
- ∕∂∖ tilsigtede formål. P-touch og det genopladelige batteri er specielt designet til at blive brugt sammen. Sæt IKKE det genopladelige batteri i en anden P-touch, og sæt ikke et andet genopladeligt batteri i din P-touch, da dette kan medføre risiko for brand eller skader.
- $\circledcirc$ Du oplader det genopladelige batteri
- ⚠ ved at sætte det i din P-touch og derefter bruge den lysnetadapter, der er specielt designet til denne P-touch.
- $\circledcirc$ Oplad IKKE det genopladelige batteri i nærheden af ild eller i direkte sollys. Ѧ
- Dette kan aktivere beskyttelseskredsløbet, som er udviklet til at beskytte mod fare fra høj varme. Aktivering af beskyttelseskredsløbet kan medføre, at opladningen standser, at opladningen sker med for høj spænding, hvis beskyttelseskredsløbet svigter, eller der kan opstå en unormal kemisk reaktion i batteriet.
- $\odot$ Ved opladning af det genopladelige
- batteri må du kun anvende en ∕∂∖ batterilader, der er specielt beregnet til det genopladelige batteri.
- $\mathcal{O}$ Lad IKKE ledninger eller andre
- metalgenstande komme i kontakt med y terminalerne på det genopladelige batteri. UNDGÅ at bære eller opbevare det genopladelige batteri sammen med metalgenstande som f.eks. halskæder eller hårnåle. Dette kan medføre elektrisk kortslutning og få metalgenstande som f.eks. ledninger, halskæder eller hårnåle til at blive varme.

 $\circ$ UNDGÅ at bruge eller efterlade det genopladelige batteri i nærheden af ⚠ brand, radiatorer eller andre steder med høje temperaturer (over 80 °C).  $\infty$ Lad IKKE det genopladelige batteri komme i kontakt med eller blive Ѧ nedsænket i vand.  $\circledcirc$ Brug IKKE det genopladelige batteri i et ætsende miljø, f.eks. i områder, hvor det ⚠ kan udsættes for salt luft, saltvand, syrer, alkali, ætsende gas, kemikalier eller anden form for ætsende væske. Brug IKKE det genopladelige batteri, hvis det er beskadiget eller lækker. Ѧ  $\circlearrowright$ Du må IKKE lodde tilslutninger direkte på det genopladelige batteri. Dette kan Ѧ medføre, at den indvendige isolering

smelter, at der udsendes gas, eller at sikkerhedsmekanismerne svigter. Brug IKKE det genopladelige batteri  $\infty$ med (+ og -)-polerne vendt forkert. ∧ Kontroller, at det genopladelige batteri vender korrekt, inden du sætter det i, og forsøg ikke at tvinge det genopladelige batteri på plads i P-touch. Hvis det genopladelige batteri oplades med polerne vendt om, man det medføre en unormal kemisk reaktion i det genopladelige batteri eller en unormal ladningsstrøm under afladningen. Tilslut IKKE det genopladelige batteri  $\infty$ direkte til et elektrisk ∧

husholdningsapparat.

#### **INDLEDNING**

# **AFARE**

#### **Genopladeligt Li-ion-batteri**

- ல Lækkende væske (elektrolyt) fra P-touch
- eller det genopladelige batteri kan være et Ѧ tegn på, at det genopladelige batteri er beskadiget. Hvis det genopladelige batteri lækker, skal du omgående holde op med at bruge P-touch, fjerne lysnetadapteren og isolere P-touch ved at anbringe den i en pose.

Undgå at røre ved elektrolytten. Hvis du får elektrolyt i øjnene, må du ikke gnide dem. Skyl omgående med rigeligt postevand eller andet rent vand, og søg lægehjælp. Hvis du ikke gør noget, kan elektrolytten forårsage øjenskader. Hvis elektrolytten kommer i kontakt med din hud eller dit tøj, skal du straks skylle huden eller tøjet med vand.

 $\infty$ Læg IKKE det genopladelige batteri

- eller en P-touch, hvor det genopladelige ∧ batteri er sat i, i en mikrobølgeovn eller en højtryksbeholder.
- $\infty$ Efterlad IKKE et afladet genopladeligt batteri i P-touch i en længere periode. Dette kan forkorte det genopladelige batteris levetid eller føre til en elektrisk kortslutning.
- $\mathbf{\Omega}$ Hvis P-touch kun kan bruges i et kort stykke tid, selvom det genopladelige batteri er fuldt opladet, er batteriet muligvis nået til slutningen af dets levetid. Udskift det genopladelige batteri med et nyt. Når du fjerner og udskifter det genopladelige batteri, skal du dække terminalerne på det gamle genopladelige batteri med tape for at undgå at skabe en kortslutning i batteriet.
- Du må IKKE adskille, ændre eller
- forsøge at reparere det genopladelige Ѧ batteri.
- Du må IKKE smide det genopladelige  $\circ$ batteri ind i åben ild eller bevidst
	- udsætte det for høj varme. Dette kan medføre, at den indvendige isolering smelter, at der udsendes gas, eller at sikkerhedsmekanismerne svigter. Desuden kan elektrolytopløsningen bryde i brand.
- UNDGÅ at punktere det genopladelige  $\circ$
- batteri med nogen form for genstand, Ѧ udsætte det for kraftige stød eller at kaste med batteriet. Skade på det genopladelige batteris beskyttelsesstrømkreds kan medføre, at det genopladelige batteri oplades ved en unormal spænding, eller at der opstår en unormal kemisk reaktion i det genopladelige batteri.
- Brænd IKKE det genopladelige batteri,  $\infty$ og bortskaf det ikke sammen med husholdningsaffaldet.

e

**INDLEDNING** 

**INDLEDNING** 

# **AADVARSEL**

#### <span id="page-8-0"></span>**P-touch**

Følg disse retningslinjer for at undgå brand, elektrisk stød, risiko for skade på dig selv eller andre og/eller skade på P-touch eller andre ting.

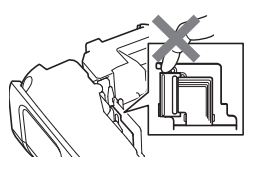

 $\circledR$ Lad IKKE P-touch blive våd, og brug ikke P-touch på steder, hvor den kan blive våd som f.eks. i badeværelser eller i nærheden af vaske.

Rør IKKE ved nogen metaldele nær  $^{\circledR}$ printhovedet. Printhovedet bliver meget varmt under brugen og forbliver varmt umiddelbart efter brugen. Undgå at røre det direkte med hænderne.

Du må IKKE skille P-touch ad. Kontakt Brother Support vedrørende eftersyn, justering og reparation af P-touch.

- Der anvendes plastikposer til emballering af P-touch. For at undgå risiko for kvælning skal disse poser opbevares utilgængeligt for spædbørn og børn.
- Œ. Hvis du bemærker varme, en usædvanlig lugt, misfarvning af P-touch, deformation eller andet usædvanligt under brug eller opbevaring af P-touch, skal du omgående holde op med at bruge P-touch, fjerne lysnetadapteren og tage batterierne ud.
	- Undgå at tabe eller slå på din P-touch, da dette kan medføre skader.
- $\oslash$ Brug IKKE P-touch, hvis der er et fremmedlegeme i den. Hvis der kommer vand, metalliske stoffer eller fremmedlegemer ind i din P-touch, skal du frakoble lysnetadapteren, fjerne batterierne og kontakte Brother Support.
- ↷ Brug ikke P-touch i særlige miljøer, f. eks. i nærheden af hospitalsudstyr. Elektromagnetiske bølger kan medføre, at hospitalsudstyret ikke fungerer korrekt. Q Brugere med hjertepacemakere skal gå væk fra P-touch, hvis de mærker noget unormalt. Søg derefter omgående lægehjælp.

# **ADVARSEL**

#### **Alkalinebatterier/genopladelige Ni-MH-batterier**

Følg disse retningslinjer for at undgå lækkende væske, varme, hul på batteriet og personskade.

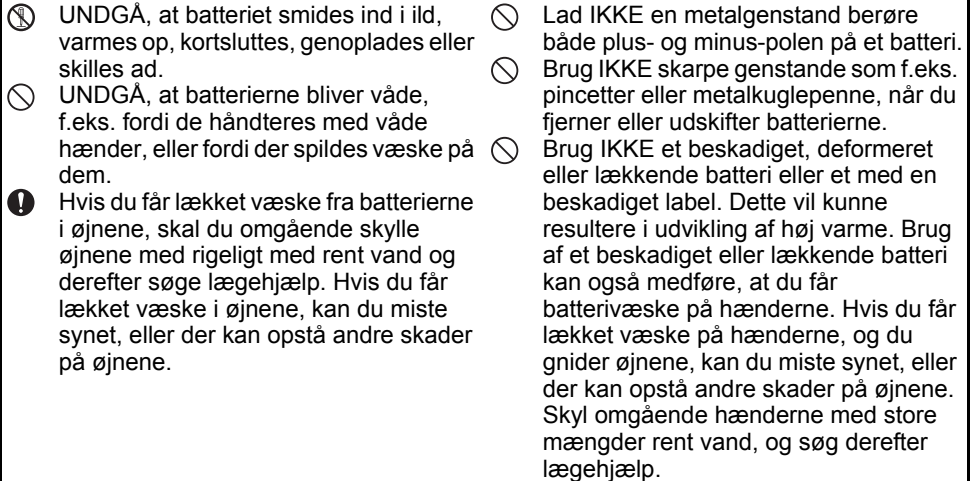

# **ADVARSEL**

#### **Lysnetadapter**

Følg disse retningslinjer for at undgå brand, skader, elektrisk stød, fejl eller fare for personskade.

- $\mathbf 0$ Sørg for, at stikket er sat helt ind i stikkontakten. Benyt ikke en stikkontakt, der er løs.
- $\mathbf 0$ Brug altid den angivne lysnetadapter, og tilslut altid lysnetadapteren til en elektrisk stikkontakt med den angivne spænding (220-240 V). Hvis du ikke gør det, er der risiko for personskade eller skade på P-touch eller andre ting. Brother påtager sig intet ansvar for eventuelle ulykker eller skader grundet manglende brug af den angivne lysnetadapter og adapterledning.
- $\infty$ Tilslut IKKE den medfølgende lysnetadapter eller adapterledning til andre produkter.
- Rør IKKE ved lysnetadapteren og din A\ P-touch i tordenvejr. Der er en lille risiko for at få elektrisk stød fra lynnedslag, hvis P-touch bruges i tordenvejr.

#### **Tapeafskæring**

⋒

Rør IKKE skæreenhedens knivblad.

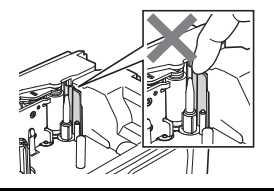

- Rør IKKE ved lysnetadapteren eller  $\infty$ netstikket med våde hænder.
- $\infty$ Brug IKKE lysnetadapteren på steder med høj luftfugtighed eller fugt som f.eks. badeværelser.
- Brug IKKE en beskadiget  $\infty$ adapterledning eller et beskadiget netstik.
- Placer IKKE tunge genstande på  $\infty$ adapterens ledning eller stik, og undgå at beskadige eller modificere dem. Undgå at bøje eller trække voldsomt i adapterledningen.
- $\bigcirc$  UNDGÅ at tabe, slå på eller på anden måde beskadige lysnetadapteren.

# **FORSIGTIG**

#### **Alkalinebatterier/genopladelige Ni-MH-batterier**

Følg disse retningslinjer for at undgå lækkende væske, overophedning, eller at der går hul på batteriet.

- ∧. Brug IKKE et andet batteri end det, der er angivet til brug med din P-touch. Brug ikke gamle og nye batterier samtidig, eller forskellige typer, forskellige opladningsniveauer, forskellige producenter eller forskellige modeller. Sæt ikke et batteri i med (+ og -)-polerne vendt forkert.
- **O** Hvis væske fra batteriet kommer på huden eller tøjet, skal den omgående skylles af med rent vand.
- $\bullet$  Fiern batterierne, hvis du ikke skal bruge P-touch i en længere periode.

#### **Lysnetadapter**

- $\bullet$ Hvis du ikke skal bruge P-touch i en længere periode, bør du tage lysnetadapteren ud af stikkontakten.
- $\mathbf \Omega$ Når du tager lysnetadapteren ud af stikkontakten, skal du altid tage fat i lysnetadapteren.
- $\infty$ Brug IKKE lysnetadapteren på steder med høj luftfugtighed som f.eks. badeværelser.
- Inden brug af genopladelige Ni-MHbatterier skal du læse vejledningen for batterierne og batteriladeren omhyggeligt og sørge for at bruge dem korrekt.
- $\mathbf{\Omega}$ Ved brug af genopladelige Ni-MHbatterier skal batterierne oplades med en speciel batterilader inden brug.
- UNDGÅ at skille batterierne ad eller ændre dem.
- UNDGÅ at udsætte batterierne for ∧ varme eller smide dem ind i åben ild.
- $\bigcirc$  UNDGÅ at overbelaste lysnetadapterens elektriske strømkreds.
- $\bigcirc$  UNDGÅ at skille lysnetadapteren ad eller ændre den.
- $\bigcirc$  Lad IKKE lysnetadapteren/netstikket blive våde, f.eks. fordi de håndteres med våde hænder, eller fordi der spildes væske på dem.

#### **Tapeafskæring**

Følg disse retningslinjer for at undgå mindre personskader og skader på din P-touch.

- Åbn IKKE tapedækslet, mens du  $\infty$ betjener skæreenheden.
- $\bigcirc$  Tryk IKKE for hårdt på skæreenheden.

# **FORSIGTIG**

**P-touch** Følg disse retningslinjer for at undgå mindre personskader og skader på din P-touch. Opbevar din P-touch på et fladt, stabilt Brug IKKE P-touch på steder med høj  $\circ$  $\mathbf \Omega$ underlag som f.eks. på et skrivebord luftfugtighed eller fugt som f.eks. eller i en skuffe. badeværelser. Efterlad IKKE din P-touch eller tape UNDGÅ, at P-touch bliver våd, f.eks. ↷  $\circlearrowright$ fordi den håndteres med våde hænder, tilgængeligt for børn.  $\circledcirc$ Placer IKKE nogen tunge genstande eller fordi der spildes væske på den. oven på P-touch. UNDGÅ at skille din P-touch ad eller  $\infty$ Brug altid den anbefalede lysnetadapter A ændre den. (AD-E001) til din P-touch, og tilslut den Hvis du bemærker varme, en  $\bullet$ til en stikkontakt med den angivne usædvanlig lugt, misfarvning af P-touch, spænding. Hvis du ikke gør dette, kan deformation eller andet usædvanligt det medføre, at din P-touch bliver under brug eller opbevaring af P-touch, beskadiget eller ikke fungerer korrekt. skal du omgående holde op med at bruge P-touch, frakoble lysnetadapteren

og fjerne batterierne.

#### **INDI FDNING**

# **Generelle forholdsregler**

#### **Genopladeligt Li-ion-batteri**

- Det genopladelige Li-ion-batteri er opladet en smule, når det sælges, så det kan kontrolleres, at P-touch fungerer. Det genopladelige Li-ion-batteri bør imidlertid oplades helt med lysnetadapteren, inden P-touch bruges.
- Hvis P-touch ikke skal bruges i længere tid, skal du fjerne det genopladelige Li-ion-batteri fra din P-touch og derefter opbevare det på et sted, hvor det ikke er udsat for statisk elektricitet, høje luftfugtighedsniveauer eller høje temperaturer (temperaturer på mellem 15 og 25 °C og 40 til 60 % luftfugtighed anbefales). For at bevare det genopladelige Li-ionbatteris effektivitet og levetid skal du genoplade det mindst hver sjette måned.
- Hvis du bemærker noget usædvanligt ved det genopladelige Li-ion-batteri, når det anvendes første gang, f.eks. overophedning eller rust, skal du IKKE fortsætte med at bruge batteriet. Kontakt Brother Support.

#### **P-touch**

- Installer IKKE denne P-touch i nærheden af en enhed, der forårsager elektromagnetisk interferens. P-touch vil muligvis ikke fungere korrekt, hvis den placeres i nærheden af et fjernsyn, en radio, en mikrobølgeovn osv.
- UNDGÅ at bruge P-touch på nogen måde eller til noget formål, som ikke er beskrevet i denne vejledning. Ellers kan det forårsage ulykker eller beskadige P-touch.
- UNDGÅ at komme fremmedlegemer ind i tapeudgangen, lysnetadaptertilslutningen eller nogen anden del af P-touch.
- Rør IKKE printhovedet (se [side 9\)](#page-8-0) med fingrene. Brug rengøringskassetten til printhovedet (TZe-CL4, ekstraudstyr), en blød klud (f.eks. en vatpind) til at rengøre printhovedet (se Brugsanvisningen).
- Rengør IKKE nogen del af P-touch med alkohol eller andre organiske opløsningsmidler. Brug kun en blød, tør klud.
- Placer IKKE P-touch i direkte sollys, nær radiatorer eller andre varme apparater, på steder med meget høje eller lave temperaturer, høj luftfugtighed eller meget støv. Standarddriftstemperaturintervallet for P-touch er 10 til 35 °C.
- Efterlad IKKE gummi eller vinyl eller produkter, der er lavet af gummi eller vinyl, på P-touch i længere tid, da der ellers kan komme pletter på P-touch.
- Afhængigt af miljøforholdene og de anvendte indstillinger kan nogle tegn eller symboler være svære at læse.
- Brug Brother TZe-tape eller HSe-rør sammen med P-touch.
- UNDGÅ at trække i eller trykke på tapen i kassetten for at undgå at beskadige P-touch.
- Forsøg IKKE at udskrive labels ved hjælp af en tom tapekassette, eller uden at der er sat en tapekassette i P-touch. Dette vil beskadige printhovedet.
- Forsøg IKKE at skære tapen af under udskrivning eller fremføring, da dette vil beskadige tapen.
- Afhængigt af stedet, materialet og miljøforholdene kan labels gå løs eller sidde fast, så de ikke kan fjernes, og farven på labelen kan ændre sig eller smitte af på andre genstande.
- Udsæt IKKE tapekassetterne for direkte sollys, høje temperaturer, høj luftfugtighed eller støv. Opbevar tapekassetterne på et køligt og mørkt sted. Brug tapekassetterne rimeligt hurtigt, efter at du har åbnet emballagen.
- Mærker med oliebaseret eller vandbaseret farve kan være synlige gennem en label, der er sat på over dem. Hvis du vil skjule mærkerne, skal du bruge to labels placeret oven på hinanden eller bruge en label med en mørk farve.

● INDLEDNING **INDLEDNING** 

- Alle data, der er gemt i hukommelsen, går tabt ved fejl, ved reparation af din P-touch, eller hvis batteriet løber tør for strøm.
- Hvis strømmen afbrydes i mere end to minutter, nulstilles alle tekst- og formatindstillinger. Alle tekstfiler, der er gemt i hukommelsen, bliver også slettet.
- En beskyttende klar plastikmærkat er anbragt over displayet under produktion og forsendelse. Denne mærkat skal fjernes inden brug.
- Den udskrevne labels længde kan variere fra den viste labellængde.
- Du kan også bruge krympeflex-tape i denne model. Du kan finde flere oplysninger på Brother-webstedet [\(http://www.brother.com/](http://www.brother.com/)). Du kan ikke udskrive rammer, forudindstillede skabeloner eller bruge visse skrifttypeindstillinger, når du bruger krympeflex-tape. Udskrevne tegn kan være mindre, end når du bruger TZe-tape.
- Din P-touch er ikke udstyret med en opladningsfunktion til genopladelige Ni-MH-batterier.
- Den udskrevne label kan være forskellig fra den tekst, der vises på displayet.
- Bemærk, at Brother Industries, Ltd. ikke påtager sig noget ansvar for skader eller personskade, der opstår som følge af, at de forholdsregler, som er anført i denne vejledning, ikke følges.
- Vi anbefaler kraftigt, at du læser denne Brugsanvisning omhyggeligt, inden du bruger din P-touch, og at du sørger for at opbevare den i nærheden, så du har adgang til den senere.

#### **Cd-rom**

- UNDGÅ at ridse cd-rom'en, udsætte den for meget høje eller lave temperaturer, placere tunge genstande på den eller bøje den.
- Softwaren på cd-rom'en er beregnet til brug sammen med P-touch og kan installeres på mere end én computer.

# **Symboler, der anvendes i denne vejledning**

Følgende symboler anvendes i hele denne vejledning for at give yderligere oplysninger.

- : Dette symbol angiver oplysninger eller anvisninger, der kan medføre skade eller personskade, hvis de ignoreres, eller handlinger, der vil medføre fejl.
- : Dette symbol angiver oplysninger eller anvisninger, der kan hjælpe dig til at forstå og bruge P-touch mere effektivt.

#### **INDI FDNING**

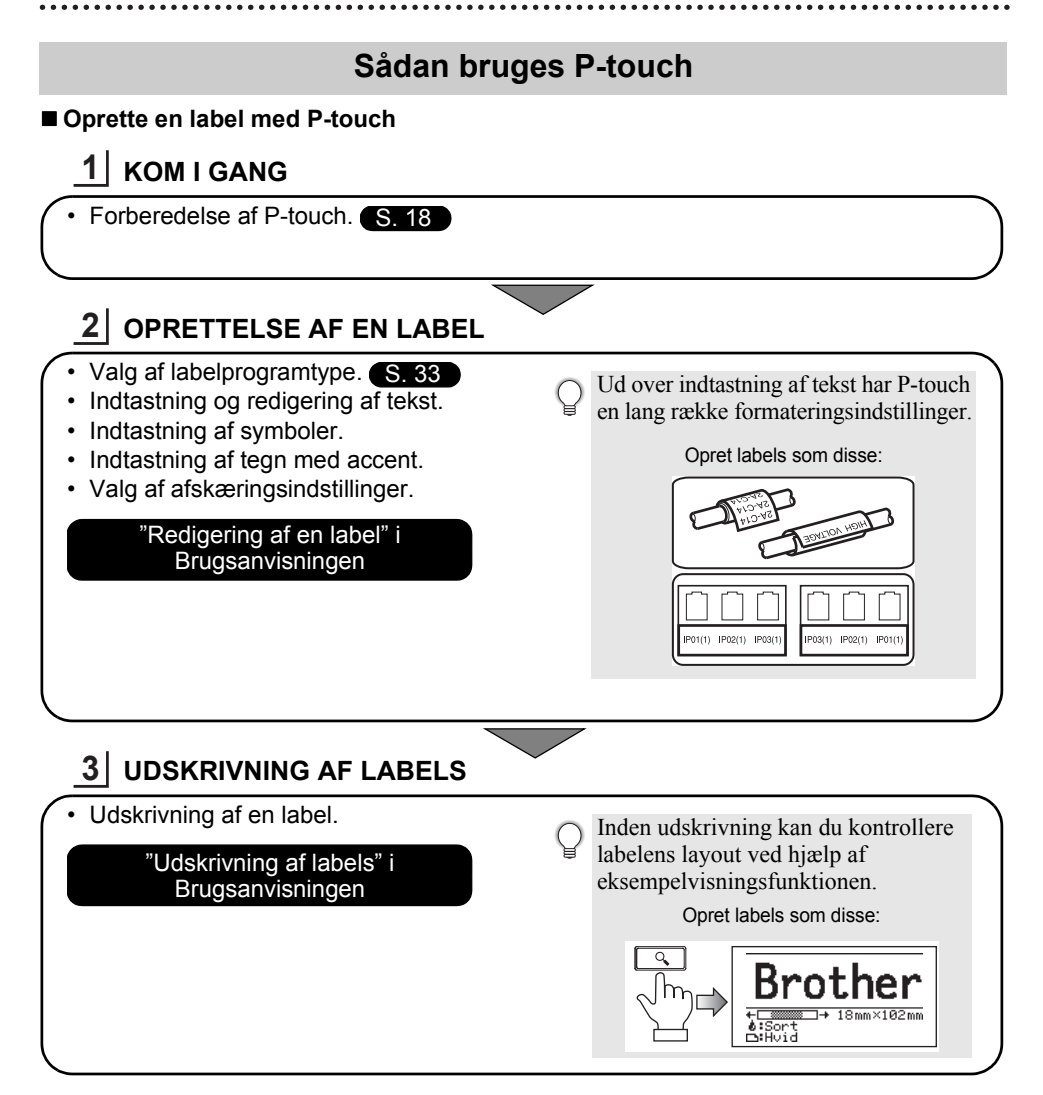

- **(1)** Fjern labels, når de er skåret af, så de ikke bliver liggende i tapeudgangen.
	- Placer ikke P-touch lodret, når du bruger den. Ellers kan de afskårne labels falde ind i maskinen og forårsage fejlfunktion.

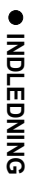

### ■ Oprette en label ved at tilslutte din P-touch til en computer

# **KOM I GANG 1**

Din P-touch kan bruges som selvstændig, håndholdt labelmaskine, eller den kan tilsluttes til en pc eller Mac og bruges sammen med den medfølgende P-touch Editor-software til at oprette mere detaljerede labels.

Hvis du vil tilslutte P-touch til en computer, skal du forbinde din P-touch til computeren ved hjælp af det medfølgende USB-kabel og installere P-touch Editor-software og driverne.

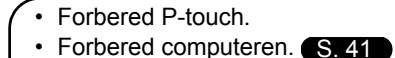

- **OPRETTELSE AF EN LABEL UDSKRIVNING AF LABELS 2** Opret labels som disse:  $\begin{array}{c}\n\begin{array}{|c|c|c|}\n\hline\n\text{Meo Lamp} & \text{Meo Lamp} \\
\hline\n\text{Meo Lamp} & \text{Meo Lamp} \\
\hline\n\end{array} & \begin{array}{|c|c|c|}\n\hline\n\end{array} & \begin{array}{|c|c|c|}\n\hline\n\end{array} & \begin{array}{|c|c|}\n\hline\n\end{array} & \begin{array}{|c|c|}\n\hline\n\end{array} & \begin{array}{|c|c|}\n\hline\n\end{array} & \begin{array}{|c|c|}\n\hline\n\end{array} & \begin{array}{|c|$ Start P-touch Editor-softwaren. Indtast labelteksten ved hjælp af P-touch Editor. "Redigering af en label" i Brugsanvisningen Softwarehjælp **3** • Udskriv labelen "Udskrivning af labels" i Brugsanvisningen Softwarehjælp
- Fjern labels, når de er skåret af, så de ikke bliver liggende i tapeudgangen.

• Placer ikke P-touch lodret, når du bruger den. Ellers kan de afskårne labels falde ind i P-touch og forårsage fejlfunktion.

# <span id="page-17-2"></span><span id="page-17-0"></span>**KOM I GANG**

# **Udpakning af P-touch**

<span id="page-17-1"></span>Kontroller, at emballagen indeholder følgende komponenter, inden du bruger din P-touch:

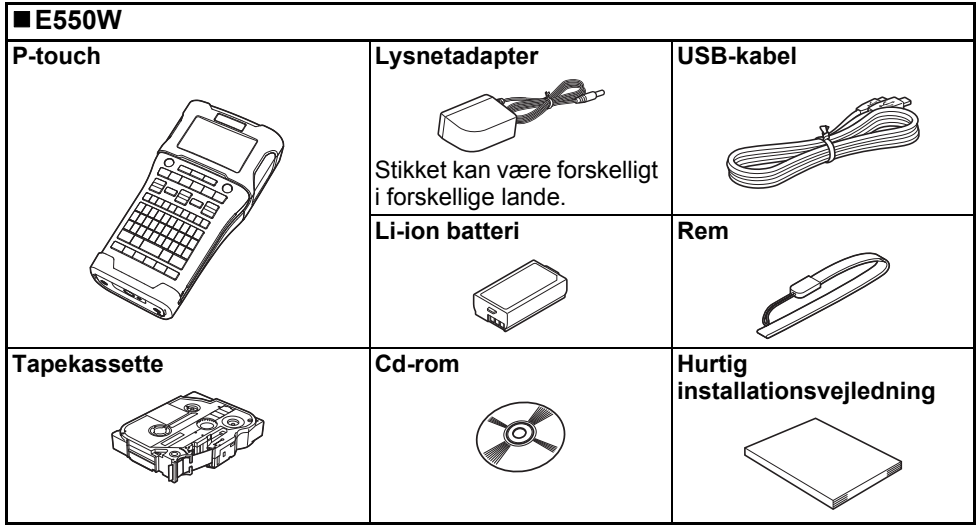

# **Generel beskrivelse**

<span id="page-18-0"></span>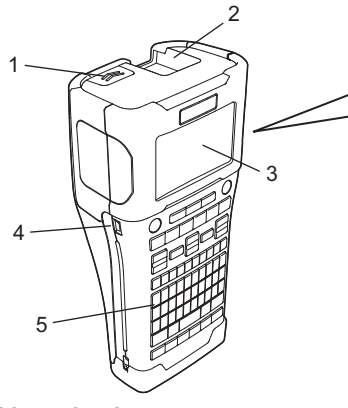

- **1. Dæksellukkemekanisme**
- **2. Tapeudgang**
- **3. Display**
- **4. Mini-USB-port**
- **6. Tapeafskæring**
- **7. Tapekassetterum**
- **8. Frigøringshåndtag**
- **9. Printhoved**

**5. Tastatur**

Ved afsendelse fra fabrikken er displayet dækket af et beskyttende ark for at forhindre skader. Fjern dette ark inden brug af P-touch.

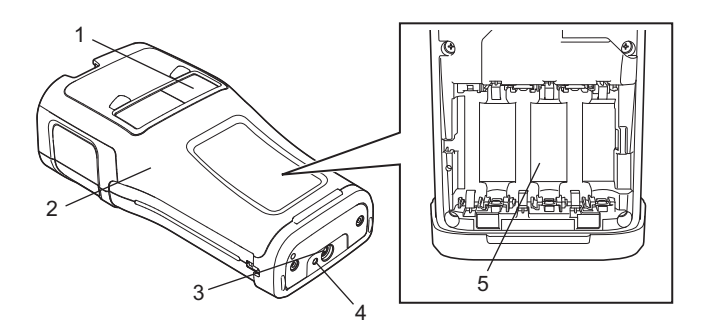

- **1. Tapeviser**
- **2. Bagdæksel**
- **3. Lysnetadaptertilslutningsstik**
- **4. LED-lampe**
- **5. Batterirum**

#### **KOM I GANG**

### <span id="page-19-0"></span>**Display**

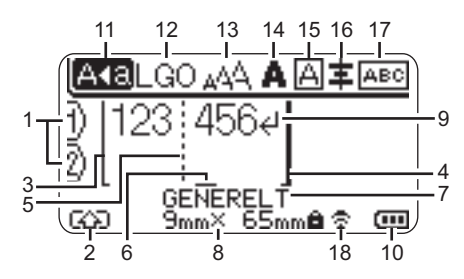

**1. Linjenummer** Angiver linjenummer i labellayoutet.

#### **2. Skifttilstand**

Angiver, at skifttilstand er aktiveret.

#### **3. Startlinje/4. Slutlinje**

Området mellem start- og slutlinjen bliver udskrevet.

De korte linjer, der går ud fra start-/ slutlinjerne, viser slutningen på labellayoutet.

#### **5. Blokseparatorlinje**

Angiver slutningen på en blok.

#### **6. Markør**

Angiver den aktuelle position for dataindtastning. Tegnene indtastes til venstre for markøren.

#### **7. Labelprogramtype**

Angiver aktuel labelprogramtype.

#### **8. Tapestørrelse**

Angiver tapestørrelsen som følger for den indtastede tekst: Tapebredde x labellængde Hvis labellængden er angivet, vises også til højre for tapestørrelsen.

#### **9. Enter-/retursymbol**

Angiver slutningen på en tekstlinje.

#### **10. Batteriniveau**

Angiver det resterende batteriniveau. Det vises kun ved brug af Li-ion batteri.

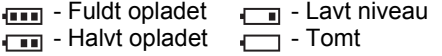

#### **11. Store bogstaver**

Angiver, at der skrives med store bogstaver.

#### **12.-16. Oplysninger om stilart**

Angiver den aktuelle skrifttype (12), tegnstørrelse (13), typografi for tegn (14), ramme (15) og indstillinger for justering (16). Oplysninger om justering vises muligvis ikke afhængigt af den valgte labelprogramtype.

#### **17. Oplysninger om layout**

Angiver retning, layout, separator, omvendt og indstillinger for gentagen tekst. De viste elementer varierer afhængigt af den valgte labelprogramtype.

#### **18. Trådløs tilslutning**

Angiver den aktuelle status for trådløs tilslutning.

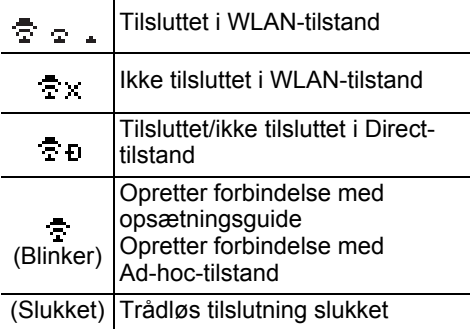

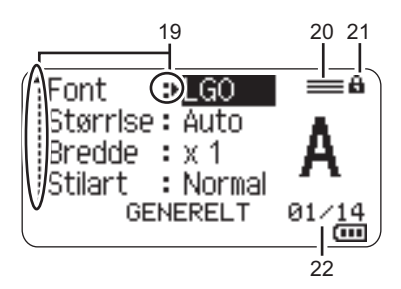

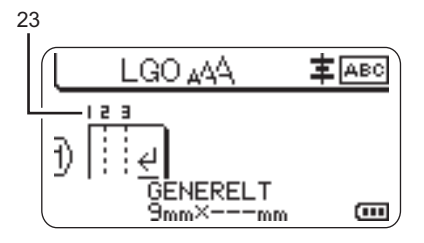

#### **19. Markørvalg**

Brug tasterne  $\triangle$  og  $\blacktriangledown$  til valg af menupunkter og tasterne  $\triangleleft$  og  $\triangleright$  til valg af indstillinger.

#### **20. Angivet linjemærke**

Angiver, at der er separate indstillinger for hver linje.

#### **21. Låsemarkør**

Angiver, at nogle elementer ikke kan ændres.

#### **22. Tæller**

Angiver det aktuelt valgte tal/tal, der kan vælges.

#### **23. Bloknummer**

Angiver bloknummeret.

Under ["Display" på side 31](#page-30-0) findes oplysninger om ændring af indstillingerne for kontrast og baggrundsbelysning for displayet.

#### <span id="page-21-0"></span>**Tasternes navne og funktioner**

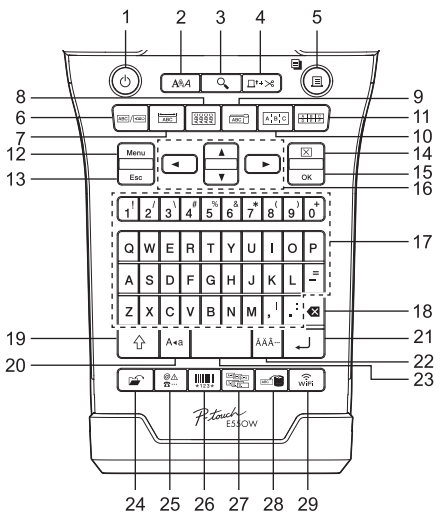

Standardsproget er "Engelsk".

#### **1. Tænd/sluk**

Tænder og slukker for P-touch.

#### **2. Stilart**

Angiver tegn- og labelattributter.

#### **3. Eksempel**

Viser et eksempel på labelen.

#### **4. Fremfør & klip**

Indfører 24,5 mm blank tape og skærer derefter tapen over.

#### **5. Udskriv**

• Udskriver det aktuelle labeldesign på tapen.

• Udskriver flere kopier med tasten **Shift**.

#### **6. Generelt**

Opretter labels til generelle formål.

#### **7. Frontplade**

Opretter labels til frontplader, navneplader og enkeltportsprogrammer.

#### **8. Kabelomvikling**

Opretter labels, der vikles om kabler eller ledninger.

#### **9. Kabelflag**

Opretter kabelflaglabels.

### **10. Koblingspanel**

Opretter enkelte og flere linjelabels til en gruppe porte på et koblingspanel.

#### **11. Hulningsblok**

Opretter labels op til 3 linjer til hulningsblokke.

#### **12. Menu**

Angiver driftsindstillinger for P-touch (Sprog, Justering osv.).

#### **13. Esc (Escape)**

Annullerer den aktuelle kommando, og displayet viser dataindtastningsskærmen eller det forrige trin.

#### **14. Ryd**

Ryder al indtastet tekst eller al tekst og indstillingerne for den aktuelle label.

#### **15. OK**

Vælger den viste indstilling.

#### 16. Markør ( $\triangle \blacktriangledown$   $\blacktriangle \blacktriangleright$ )

Flytter markøren i pilens retning.

#### **17. Tastatur**

- Brug disse taster til at indtaste bogstaver eller tal.
- Store bogstaver og symboler kan indtastes ved hjælp af disse taster i kombination med tasten **Store bogstaver** eller **Shift**.

#### **18. BS (tilbage)**

Sletter tegnene til venstre for markøren.

#### **19. Shift**

Brug denne tast samtidig med bogstavog taltasterne for at skrive store bogstaver eller de symboler, der er angivet på taltasterne.

#### **20. Store bogstaver**

Slår skrivning af store bogstaver til og fra.

#### **21. Enter**

- Går ned på en ny linje ved indtastning af tekst.
- Kun for labelprogramtypen "GENERELT": Indtaster en ny blok ved brug i kombination med tasten **Shift**.

#### **22. Accent**

Brug tasten til at vælge og indsætte et tegn med accent.

#### **23. Mellemrum**

- Indsætter et blankt ordmellemrum.
- Nulstiller en indstilling til standardværdien.

#### **24. Filer**

Gør det muligt at udskrive, åbne, gemme og slette ofte anvendte labels i filhukommelsen.

#### **25. Symbol**

Brug denne til at vælge og indtaste et symbol på en liste med tilgængelige symboler.

#### **26. Stregkode**

Åbner skærmbilledet "Opsætning af streg.".

#### **27. Serialiser**

- Udskriver serialiserede labels.
- Serialiserer og udskriver 2 vilkårlige numre på en label samtidig ved brug i kombination med tasten **Shift**.

#### **28. Databaser**

Bruger de valgte poster i den hentede database til oprettelse af en label.

#### **29. WiFi**

Starter WLAN/Wireless Directkommunikation.

# **Strømforsyning**

#### <span id="page-23-1"></span><span id="page-23-0"></span>**Lysnetadapter**

Brug AD-E001 (lysnetadapter) til denne P-touch. Tilslut lysnetadapteren direkte til P-touch.

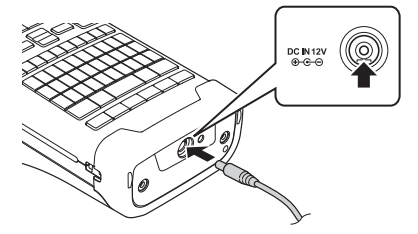

AD-18 eller AD-24ES kan ikke bruges.

- Sæt lysnetadapterledningens stik i stikket DC IN 12 V på P-touch. **1**
- Sæt lysnetadapterstikket i en almindelig stikkontakt. **2**
- Sluk for P-touch, inden lysnetadapteren frakobles.
	- Undgå at trække i eller bøje lysnetadapterledningen.
	- Hvis strømmen afbrydes i mere end to minutter, nulstilles alle tekst- og formatindstillinger.
	- Hentede symboler, skabeloner og databaser gemmes, selvom den ikke er tilsluttet strøm.
	- Når lysnetadapterledningens stik er sat i en stikkontakt, kan det tage et par sekunder, før knappen (Tænd/sluk) aktiveres.
- For at beskytte hukommelsen i P-touch, når lysnetadapteren ikke er tilsluttet, anbefaler vi, at du sætter Li-ion-batterier (BA-E001), AA-alkalinebatterier (LR6) eller genopladelige Ni-MHbatterier (HR6) i P-touch.

### <span id="page-23-2"></span>**Genopladeligt Li-ion-batteri**

### **Installation af det genopladelige Li-ion batteri**

- Åbn batteridækslet ved at trykke på dækslets **1** lukkemekanisme.
	- 1. Bagdæksel
	- 2. Dæksellukkemekanisme

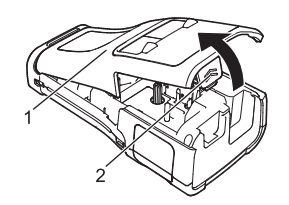

Sæt det genopladelige Li-ion batteri i batterirummet. **2**

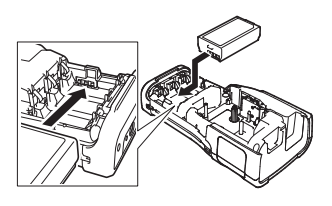

Kontroller, at krogene på kanten af batteridækslet placeres korrekt, og sæt derefter dækslet på igen. **3**

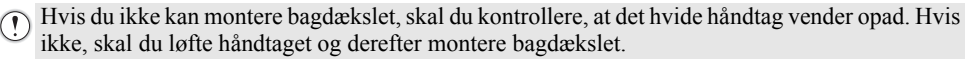

# **Sådan fjernes det genopladelige Li-ion batteri**

Fjern batteridækslet og det genopladelige Li-ion batteri, og sæt derefter batteridækslet på igen.

# **Opladning af det genopladelige Li-ion batteri**

Det genopladelige Li-ion-batteri kan oplades, mens det er sat i P-touch. Udfør følgende procedure for at oplade det genopladelige Li-ion batteri.

- Inden du bruger det genopladelige Li-ion batteri, skal følgende procedure følges for at oplade det.
- Det tager op mod 6 timer at oplade et genopladeligt Li-ion-batteri helt.
- Sørg for, at P-touch er slukket. Hvis P-touch er tændt, skal du trykke på (Tænd/sluk) og holde den nede for at slukke den. **1**
- Sørg for, at det genopladelige Li-ion batteri er installeret i P-touch. **2**
- Brug lysnetadapteren til at tilslutte P-touch til en stikkontakt. **3** Displayet ud for adapterstikket tændes under opladning, og det slukkes, når det genopladelige Li-ion batteri er helt opladet. Batteriniveauindikatoren på displayet fylder tre bjælker ...

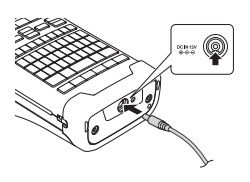

# **Sådan standses opladning af det genopladelige Li-ion batteri**

Hvis du vil standse opladningen af det genopladelige Li-ion-batteri, skal du frakoble lysnetadapteren.

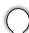

#### **Tip til brug af det genopladelige Li-ionbatteri**

- Oplad det genopladelige Li-ion batteri inden brug. Undlad at bruge det, inden det er opladet.
- Opladning af det genopladelige Li-ion-batteri kan ske ved temperaturer mellem 5 og 35 °C. Oplad det genopladelige Li-ion-batteri inden for dette temperaturområde. Hvis den omgivende temperatur er uden for dette område, oplades det genopladelige Li-ion-batteri ikke, og batteriindikatoren vil fortsat lyse.
- Hvis P-touch bruges, når det genopladelige Li-ion-batteri er installeret, og lysnetadapteren er tilsluttet, slukkes batteriindikatoren muligvis, og opladningen standser, selvom det genopladelige Li-ion-batteri ikke er fuldt opladet.

#### **KOM I GANG** . . . . . . . . . . . . . .

#### **Karakteristika for genopladeligt Li-ion batteri**

- Hvis du kender det genopladelige Li-ion-batteris egenskaber, kan du optimere brugen af batteriet. • Hvis du bruger eller opbevarer det genopladelige Li-ion batteri et sted, hvor det udsættes for høje eller lave temperaturer, kan batteriet hurtigere blive nedbrudt. Især hvis du bruger et genopladeligt Li-ion batteri, der er næsten helt opladet (90 % eller mere) et sted, hvor det er udsat for høje temperaturer, vil det i væsentlig grad fremskynde nedbrydningen af batteriet.
- Brug af P-touch, mens det genopladelige Li-ion-batteri er installeret og oplades, kan fremskynde nedbrydningen af batteriet. Hvis du bruger P-touch, mens det genopladelige Li-ion-batteri er installeret, skal du fjerne lysnetadapteren.
- Hvis P-touch ikke skal bruges i over en måned, skal du fjerne det genopladelige Li-ion-batteri fra P-touch og derefter opbevare batteriet et køligt sted uden direkte sollys.
- Hvis det genopladelige Li-ion batteri ikke skal bruges i en længere periode, anbefaler vi, at du oplader det hver 6. måned.
- Hvis du rører ved en del af P-touch, mens et Li-ion-batteri oplades, kan den pågældende del af P-touch føles varm. Dette er normalt, og det er sikkert at bruge P-touch. Stop brugen af P-touch, hvis den bliver meget varm.

#### **Specifikationer**

- Opladningstid: Ca. 6 timer ved opladning med en lysnetadapter (AD-E001)
- Nominel spænding: DC 7,2 V
- Nominel kapacitet: 1.850 mAh

#### **Genopladeligt Li-ion-batteri**

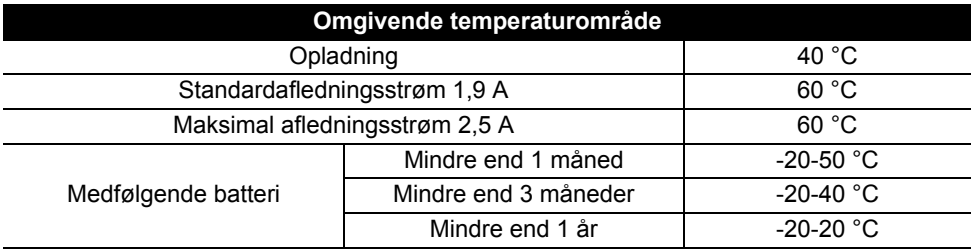

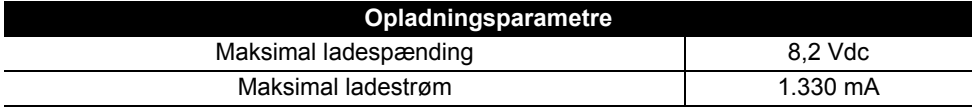

#### **P-touch-labelsystem**

- Ladestrøm: 800 mA
- Ladespænding: Op til 8,2 V (maksimum)

### <span id="page-26-0"></span>**Alkaline/Ni-MH-batteri**

- Kontroller, at strømmen er slået fra, og fjern batteridækslet på bagsiden af P-touch. Tag batterierne ud, hvis de allerede sidder i P-touch. **1**
	- Sørg for, at der er slukket for strømmen, når du udskifter batterierne.
- Isæt seks nye AA-størrelse alkalinebatterier (LR6) eller fuldt opladede, genopladelige Ni-MH-batterier (HR6). Sørg for, at batteriernes positive (+) og negative (-) ender passer til de positive (+) og negative (-) mærker inde i batterirummet. **Brugere af alkalinebatterier 2**
	- Udskift altid alle seks batterier samtidig og med helt nye **batterier**

#### **Brugere af genopladelige Ni-MH-batterier**

- Udskift altid alle seks batterier samtidig og med fuldt opladede batterier.
- Besøg os på <http://solutions.brother.com/>, hvor du kan finde de nyeste oplysninger om de anbefalede batterier.
- Fastgør batteridækslet ved at sætte de tre kroge i bunden ind i hullerne på P-touch og derefter skubbe nedad, til det klikker på plads. **3**
- Fjern batterierne, hvis du ikke skal bruge P-touch i en længere periode.
	- Bortskaf batteriet på et passende indsamlingssted og ikke sammen med almindeligt affald. Sørg derudover for at overholde alle gældende bestemmelser.
	- Ved opbevaring eller bortskaffelse af batteriet skal det pakkes ind (f.eks. med cellofantape) for at forhindre, at det kortslutter.
	- (Eksempel på batteriisolering)
	- 1. Cellofantape
	- 2. Alkaline- eller Ni-MH-batteri

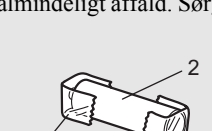

1

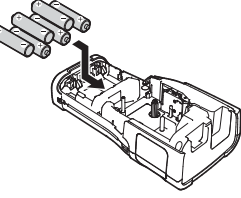

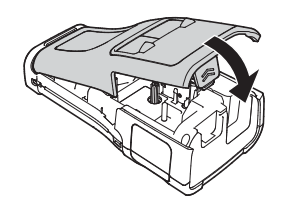

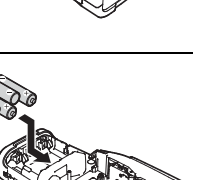

#### **KOM I GANG** . . . . . . . . . . . . *.*

# **Isætning af en tapekassette**

<span id="page-27-0"></span>Tapekassetter med en bredde på 3,5 mm, 6 mm, 9 mm, 12 mm, 18 mm eller 24 mm og rørkassetter med en bredde på 5,8 mm, 8,8 mm, 11,7 mm, 17,7 mm eller 23,6 mm kan bruges i din P-touch.

Hvis den nye tapekassette har et papstykke indsat som stop, skal dette fjernes, inden kassetten isættes.

- **1** Kontroller, at tapeenden ikke er bøjet, og at den kommer gennem 1 tapestyret. Hvis tapen ikke er kommet gennem, skal den føres gennem tapestyret som vist i illustrationen.
	- 1. Tapens slutning
	- 2. Tapestyr
- 2 | Kontroller, at strømmen er afbrudt, anbring P-touch på en flad overflade som vist i illustrationen, og åbn derefter bagdækslet. Hvis der allerede er en tapekassette i P-touch, skal du tage den ud ved at trække den lige op.
- Læg tapekassetten i taperummet med tapeenden mod **3** tapeudgangen i P-touch, og tryk den fast, indtil du hører et klik.
	- 1. Tapeudgang
	- Når du sætter tapekassetten i, skal du sørge for, at tapen og farvebåndet ikke rammer printhovedet.
		- Kontroller, at tapen er stram, og sæt derefter tapekassetten forsigtigt i. Hvis tapen ikke er stram, får den fat i fremspringet (2), når kassetten sættes i, og bøjes eller krølles, så tapen sætter sig fast. Vind spolen som vist i illustrationen i trin 1 for at stramme tapen.
		- Når du fjerner tapekassetten, skal du sørge for, at tapen ikke rammer fremspringet (2).

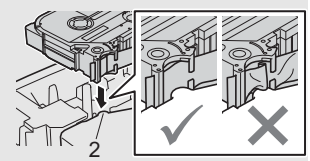

1

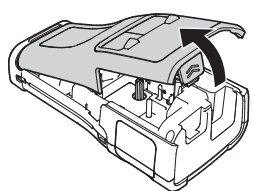

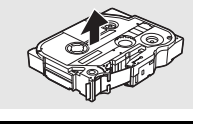

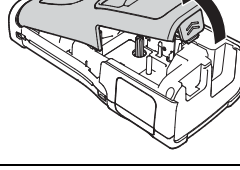

2

#### Luk bagdækslet. **4**

- Anbring P-touch på en flad overflade som vist i illustrationen, og monter derefter bagdækslet.
	- Hvis du ikke kan montere bagdækslet, skal du kontrollere, at det hvide håndtag (1) vender opad. Hvis ikke, skal du løfte håndtaget og derefter montere bagdækslet.

• **Træk ikke i labelen, når den kommer ud af tapeudgangen. Hvis du gør det, trækkes farvebåndet fri sammen med tapen. Tapen virker muligvis ikke længere, når farvebåndet er trukket fri.**

• Opbevar tapekassetter på et køligt og mørkt sted uden direkte sollys, høje temperaturer, høj luftfugtighed og støv. Anvend tapekassetten hurtigst muligt efter at have åbnet den forseglede emballage.

Ekstra kraftigt klæbende tape:

- Til ru og teksturerede flader anbefaler vi brugen af ekstra kraftigt klæbende tape.
- **Selvom instruktionsarket, der følger med den ekstra kraftigt klæbende tape, anbefaler, at tapen klippes over med en saks, kan den tapeafskæring, som denne P-touch er udstyret med, skære den ekstra kraftigt klæbende tape.**

# **Tænd og sluk maskinen**

<span id="page-28-0"></span>Tryk på knappen (Tænd/sluk) for at tænde P-touch.

Tryk på knappen (Tænd/sluk) igen, og hold den nede, for at slukke P-touch.

• P-touch har en strømbesparelsesfunktion, så den selv slukker automatisk, hvis der ikke trykkes på en tast i et bestemt stykke tid under bestemt driftsforhold. Under "Tidsindstilling for automatisk slukning" kan du finde flere oplysninger.

#### <span id="page-28-1"></span>**Tidsindstilling for automatisk slukning**

Hvis du bruger lysnetadapteren eller Li-ion-batteriet, kan du ændre tidsindstillingen for automatisk slukning.

Når du bruger alkalinebatterier eller Ni-MH-batterier, kan tidsindstillingen for automatisk slukning ikke ændres. (Tiden er fastsat til 20 minutter.)

- Tryk på tasten **Menu**, vælg "Autoslukfunktion" ved hjælp af tasten ▲ eller ▼, og tryk derefter på tasten **OK** eller **Enter**. **1**
- Vælg det batteri, der vises på displayet, ved hjælp af tasten  $\triangle$  eller  $\blacktriangledown$ , og indstil værdien ved hjælp af tasten  $\blacktriangleleft$  eller  $\blacktriangleright$ . "Lysnetadapter" eller "Li-ion-batteri" kan vælges. **2**
- Tryk på tasten **OK** eller **Enter**. **3**

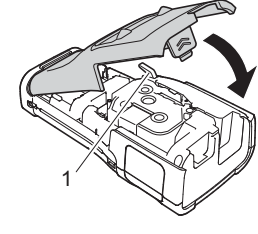

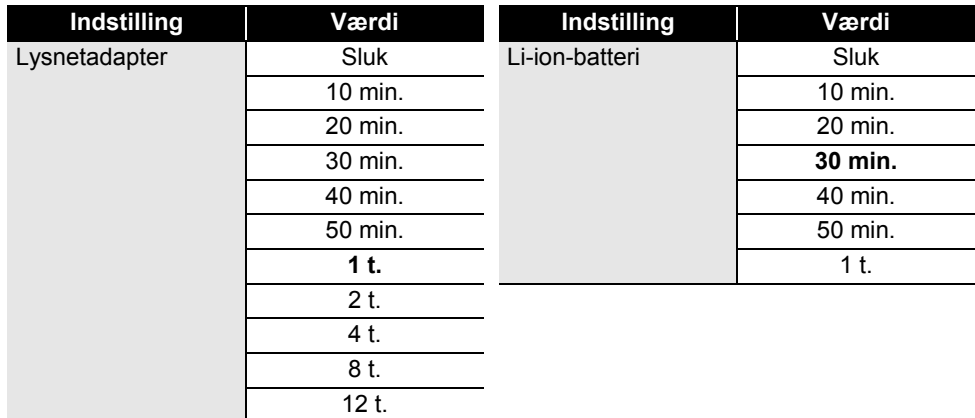

# **Tidsindstilling for automatisk slukning**

- Hvis du tilslutter lysnetadapteren til P-touch, når du har angivet "Autoslukfunktion", bliver indstillingen for "Lysnetadapter" gyldig.
	- Standardværdien er "1 t." for lysnetadapteren og "30 min." for Li-ion-batteriet.

# **Fremføring af tape**

- <span id="page-29-0"></span>• Sørg for at fremføre tapen, så et eventuelt slør i tapen og farvebåndet fjernes, efter at du har sat tapekassetten i.
	- **Træk ikke i labelen, når den kommer ud af tapeudgangen. Hvis du gør det, trækkes farvebåndet fri sammen med tapen. Tapen virker muligvis ikke længere, når farvebåndet er trukket fri.**
	- Bloker ikke tapeudgangen under udskrivning eller når der fremføres tape. Hvis du gør det, kan tapen komme til at sidde fast.

#### <span id="page-29-1"></span>**Fremføring og afskæring**

Funktionen til fremføring og afskæring fremfører 24,5 mm tom tape og afskærer derefter tapen.

- **1** Tryk på **Fremfør & klip**-tasten. "Fremfør & klip?" vises på displayet.
- Brug tasten ▲ eller ▼ til at vælge "Fremfør & klip", og tryk derefter på OK eller Enter. Meddelelsen "Indfører bånd... Vent" vises, mens tapen fremføres, og derefter afskæres tapen. **2**

Hvis du vil afslutte eller annullere denne funktion, skal du trykke på **Esc**.

#### <span id="page-29-2"></span>**Kun fremføring**

Denne funktion fører tapen ca. 24,5 mm frem, så der stikker en tom label ud af tapekassetten. Denne handling anbefales, når der bruges stoftape til påstrygning, som bør klippes over med en saks.

- Tryk på **Fremfør & klip**-tasten. "Fremfør & klip?" vises på displayet. **1**
- Brug tasten ▲ eller ▼ til at vælge "Kun fremføring", og tryk derefter på tasten **OK** eller **Enter**. **2**

Meddelelsen "Indfører bånd... Vent" vises, når tapen fremføres.

Hvis du vil afslutte eller annullere denne funktion, skal du trykke på **Esc**.

# **Display**

#### <span id="page-30-1"></span><span id="page-30-0"></span>**LCD-kontrast**

Du kan ændre displayets kontrastindstilling til et af fem niveauer (+2, +1, 0, -1, -2) for at gøre det nemmere at læse skærmbilledet. Standardindstillingen er "0".

- Tryk på tasten **Menu**, vælg "Justering" ved hjælp af tasten ▲ eller ▼, og tryk derefter på tasten **OK** eller **Enter**. **1**
- Vælg "LCD-kontrast" ved hjælp af tasten ▲ eller ▼, og angiv derefter værdien ved hjælp af tasten  $\triangleleft$  eller  $\triangleright$ . **2**
- Tryk på tasten **OK** eller **Enter**. **3**
- Tryk på **Esc**-tasten for at gå tilbage til det forrige trin.
- Hvis du trykker på tasten **Mellemrum** på skærmbilledet til indstilling af kontrasten, indstilles kontrasten til standardværdien "0".

#### <span id="page-30-2"></span>**Baggrundsbelysning**

Du kan sætte indstillingen for baggrundsbelysning til enten Til eller Fra. Displayet er nemmere at læse, når baggrundslyset er Til. Standardindstillingen er Til.

- Tryk på tasten **Menu**, og vælg derefter "Avanceret" ved hjælp af tasten ▲ eller ▼. Tryk på tasten **OK** eller **Enter**. **1**
- Vælg "Baggrundsbelysning" ved hjælp af tasten ▲ eller ▼, og tryk på tasten **OK** eller **Enter**. **2**
- Vælg "Til" eller "Fra" ved hjælp af tasten ▲ eller ▼, og tryk på tasten **OK** eller **Enter**. **3**

**• Der kan spares strøm, når baggrundsbelysningen er slået fra.** 

• Baggrundsbelysningen bliver automatisk slukket. Tryk på en vilkårlig tast for at aktivere den igen. Under udskrivning deaktiveres baggrundsbelysningen. Baggrundsbelysningen aktiveres under dataoverførsler.

#### **KOM I GANG** . . . . . . . . . . . .

# **Indstilling af sprog og enhed**

#### <span id="page-31-1"></span><span id="page-31-0"></span>**Sprog**

- 1 | Tryk på tasten Menu, vælg "F Sprog" ved hjælp af tasten ▲ eller ▼, og tryk derefter på tasten **OK** eller **Enter**.
- Vælg et sprog for menukommandoer og meddelelser, som vises på displayet, ved hjælp **2** af tasten  $\triangle$  eller  $\blacktriangledown$ . Der kan vælges mellem følgende sprog: "Čeština", "Dansk", "Deutsch", "English", "Español", "Français", "Hrvatski", "Italiano", "Magyar", "Nederlands", "Norsk", "Polski", "Português", "Português (Brasil)", "Română", "Slovenski", "Slovenský", "Suomi", "Svenska" eller "Türkçe".
- Tryk på tasten **OK** eller **Enter**. **3**

Tryk på **Esc**-tasten for at gå tilbage til det forrige trin.

#### <span id="page-31-2"></span>**Enhed**

- Tryk på tasten Menu, vælg "Enhed" ved hjælp af tasten ▲ eller v, og tryk derefter på tasten **OK** eller **Enter**. **1**
- $2$  | Vælg en enhed for dimensioner, der vises på LCD-displayet, ved hjælp af tasten  $\blacktriangle$  eller  $\blacktriangledown$ . Enten "tommer" eller "mm" kan vælges.
- Tryk på tasten **OK** eller **Enter**. **3**

Standardindstillingen er "mm". Tryk på **Esc**-tasten for at gå tilbage til det forrige trin.

#### <span id="page-32-5"></span><span id="page-32-2"></span><span id="page-32-1"></span><span id="page-32-0"></span>**REDIGERING AF EN LABEL Valg af labelprogramtype** Du kan vælge seks forskellige typer labelprogrammer.  $ABC$ **BARK** A B C 허리위 **GENERELT**  Labels, der udskrives med denne tilstand, kan bruges til generelle Vandret formål. I denne tilstand kan du angive følgende elementer. **ABCDE** • Labellængde: **Auto**, 10mm-999mm Lodret • Retning: **FARTIAN (Vandret)**, FEARTIAN (Lodret) Når tilstanden GENERELT er valgt, kan du trykke på tasten **Shift** og ⊲മഠ്ല derefter trykke på tasten **Enter** for at tilføje en ny blok. **FRONTPLADE**  Labels, der udskrives med denne funktion, kan bruges til at identificere 1 blok forskellige frontplader. Tekstblok med ens mellemrum på en enkelt label. I denne tilstand kan du angive følgende elementer. 1A-B01

- <span id="page-32-3"></span>• Labellængde: **50mm**, 10mm-999mm
- Antal blokke: **1**, 1-5
- Retning: **[AB 12] (Vandret)**, [뿔 ] (Lodret)

## <span id="page-32-4"></span>**KABELOMVIKLING**

Labels, som udskrives med denne tilstand, kan vikles omkring et kabel eller en ledning.

I tilstanden KABELOMVIKLING drejes teksten 90° mod uret og udskrives. Du kan også angive følgende elementer.

- Måleenhed: **Dia (Ø) (Brugerdefineret diameter)**, Længd (Brugerdefineret længde), CAT5/6, CAT6A, COAX, AWG
- Værdi: Afhængig af måleenhed
- Gentag: **Til**, Fra

Tekst: Indtast enkelte eller flere linjer data

#### **Ved brug af fleksibelt id-tape:**

- Vi anbefaler brug af fleksibelt id-tape til Kabelomvikling- og Kabelflag-labels.
- Labels lavet med fleksibelt id-tape er ikke beregnet til at blive brugt som elektrisk isolering.

1

- Når labels vikles om cylinderformede genstande, skal objektets diameter (1) være mindst 3 mm.
- De overlappende (2) ender af labelen eller labelflaget skal være mindst 5 mm.

2

e

2 blokke

1A-B01 1A-B02

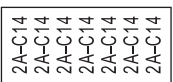

#### **REDIGERING AF EN LABEL**

# <span id="page-33-0"></span>. . . . . . . . . . . . . . . . **KABELFLAG**

Labels, der udskrives med denne tilstand, kan vikles om et kabel eller en ledning, og begge ender af labelen klistres sammen for at danne et flag. Teksten på flaglabels udskrives på begge ender af labelen, så der er et blankt ordmellemrum på midten, som vikles om kablet. I denne tilstand kan du angive følgende elementer.

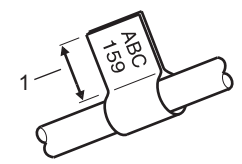

- 1. Flag på mindst 5 mm
- Layout: **[88] : [88] (Den samme tekst udskrives på hver blok.)**,  $\overline{u}$  **i**  $\overline{v}$  **i**  $\overline{v}$  (To forskellige tekster udskrives på hver blok.)
- Flaglængde: **30mm**, 10mm-200mm
- Kabeldiameter: **6mm**, 3mm-90mm
- Retning:  $\begin{bmatrix} \mathbf{u} & \mathbf{v} & \mathbf{v} \end{bmatrix}$  (Vandret),  $\begin{bmatrix} \frac{\mathbf{u}}{\mathbf{u}} & \frac{\mathbf{v}}{\mathbf{u}} \end{bmatrix}$  (Lodret)

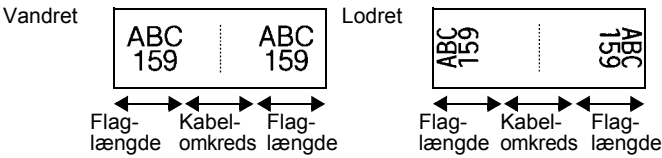

- Du kan indtaste op til to stregkoder, når du har valgt  $\overline{u}$  i flaglayoutet.
- $\bigcirc$  Du kan mutasiv op in iv subspaces,  $\overline{w}$  til Kabelflag-labels.
	- Labels lavet med fleksibelt id-tape er ikke beregnet til at blive brugt som elektrisk isolering.

#### <span id="page-33-1"></span>**KOBLINGSPANEL**

Labels, der udskrives med denne funktion, kan bruges til at identificere forskellige typer paneler. I denne tilstand kan du angive følgende elementer.

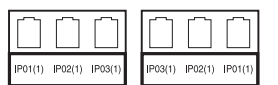

- Bloklængde: **15,0mm**, 5,0mm-300,0mm
- Antal blokke: **4**, 1-99
- Separator: **(Tic)**, (Tankestreg), (Linje), (Fed), (Ramme), (Ingen)
- Retning: **[1] allah (Vandret)**, **निल्लान** (Lodret)
- Omvendt: **Fra**, Til
- Avanceret: **Fra**, Til Juster bloklængde uafhængigt, når "Avanceret" er sat til "Til".

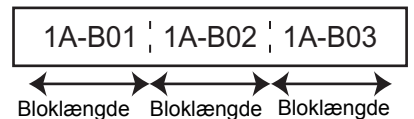

• Ingen margen: **Fra**, Til Indstil venstre og højre labelmargen til nul.

"Avanceret" og "Ingen margen" kan ikke sættes til "Til" samtidig.

### <span id="page-34-0"></span>**HULNINGSBLOK**

Labels udskrevet med denne tilstand kan bruge til at identificere en type elektrisk forbindelse, der ofte bruges i telefoni. Der er op til tre linjer for hver blok på en enkelt label, og du kan indtaste tre linjer for hver blok. I denne tilstand kan du angive følgende elementer.

- Modulbredde: **200mm**, 50mm-300mm
- Bloktype: **4 par**, 2 par, 3 par, 5 par, Tom
- Sekvenstype:  $\frac{|\cdot|}{|\cdot|}$  (**Intet**),  $\frac{|\cdot|}{|\cdot|}$  (Vandret),  $\frac{|\cdot|}{|\cdot|}$  **E** (Ryg)
- Startværdi: **---**, 1-99999

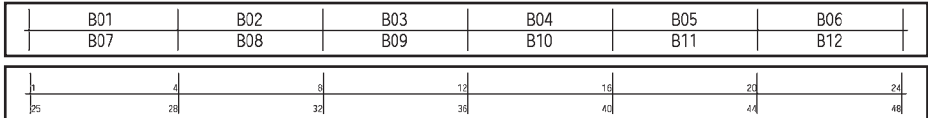

- Når "Tom" er valgt i "Bloktype", er "Sekvenstype" sat til Intet.
	- Når Intet er valgt i "Sekvenstype", viser "Startværdi" "---", og du kan ikke angive en værdi. Vandret eller Ryg giver dig imidlertid mulighed for at indstille "Startværdi" til et tal fra 1 til 99.999.

#### <span id="page-34-1"></span>**Krympeflex-tape**

Ved brug af krympeflex-tape vises indstillingsskærmbilledet KRYMPEFOLIERØR, når du trykker på en af labelprogramtypetasterne.

• Labellængde: **Auto**, 25mm-999mm Den maksimale udskrivningslængde er 500 mm ved brug af krympeflex-tape med en bredde på 5,8 eller 8,8 mm.

Tekst: Indtast enkelte eller flere linjer data.

#### **Ved brug af krympeflex-tape:**

- Du kan ikke udskrive rammer.
- Dele af dekorative tegn kan skæres af, når en linje afbrydes.
- De udskrevne tegn kan være mindre, end når du bruger TZe-tape.

The Company of the Company of the Company of the Company of the Company of the Company of the Company of the Company of the Company of the Company of the Company of the Company of the Company of the Company of the Company

#### **REDIGERING AF EN LABEL**

# **Oprettelse af en stregkodelabel**

<span id="page-35-0"></span>Ved hjælp af stregkodefunktionen kan du oprette labels med éndimensionale stregkoder, som kan anvendes sammen med aktivkontrolmærker, serienummerlabels samt POS- og lagerstyringssystemer.

"Stregkoder", der kan vælges, er anført i Brugsanvisningen.

- P-touch er ikke designet specifikt til at oprette stregkodelabels. Tjek altid, at stregkodelabelerne kan læses af stregkodelæseren.
	- For at opnå de bedst mulige resultater bør du udskrive stregkodelabels med sort farve på hvid tape. Nogle stregkodelæsere vil muligvis ikke kunne læse stregkodelabels, som er oprettet ved hjælp af farvet tape eller blæk.
	- Brug indstillingen "Stor" for "Bredde", når det er muligt. Nogle stregkodelæsere vil muligvis ikke kunne læse stregkodelabels, som er oprettet ved hjælp af indstillingen "Lille".
	- Hvis du uden afbrydelse udskriver et stort antal labels med stregkoder, kan printhovedet blive overophedet, hvilket kan påvirke udskriftskvaliteten.

#### <span id="page-35-1"></span>**Indstilling af stregkodeparametre og indtastning af stregkodedata**

Tryk på **Stregkode**-tasten. **1**

Skærmbilledet "Opsætning af streg." vises.

Der kan indtastes op til fem stregkoder på en label.

- 2 Vælg en indstilling ved hjælp af tasten  $\triangle$  eller  $\triangledown$ , og indstil derefter en værdi for denne indstilling ved hjælp af tasten  $\blacktriangleleft$  eller  $\blacktriangleright$ .
	- Protokol: **CODE39**, CODE128, EAN-8, EAN-13, GS1-128 (UCC/EAN-128), UPC-A, UPC-E, I-2/5 (ITF), CODABAR
	- Bredde: **Lille**, Stor
	- Under#: **Til**, Fra
	- Kontr.ciffer: **Fra**, Til

Kontrolciffer er kun tilgængelig for protokollerne Code39, I-2/5 og Codabar.

Tegn vises muligvis ikke under stregkoden, selvom der er valgt "Til" for "Under#", afhængig af den tapebredde, der bruges, antal indtastede linjer eller de aktuelle indstillinger for tegntypografi.

#### Tryk på **OK**- eller **Enter**-tasten for at anvende indstillingerne. **3**

Nye indstillinger anvendes IKKE, hvis du ikke trykker på **OK**- eller **Enter**-tasten.

4 | Indtast stregkodedataene. Du kan indtaste specialtegn i stregkoden, når du bruger protokollerne CODE39, CODE128, CODABAR eller GS1-128. Hvis du ikke bruger specialtegn, skal du gå til trin 7.

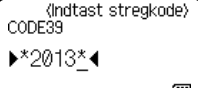

- **5** Tryk på **Symbol-tasten.** Der vises en liste med tegn, der er tilgængelige for den aktuelle protokol.
- Vælg et tegn vha. **A** eller ▼-tasten, og tryk på OK- eller **Enter**tasten for at indsætte tegnet i stregkodedataene. **6**

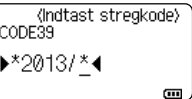

**主** ABC

 $\overline{a}$ 

**7** Tryk på **OK**- eller **Enter**-tasten for at indsætte stregkoden i LGO 44A labellen. Stregkoden vises på tekstindtastningsskærmbilledet. D abcII **GENERELT** Se Brugsanvisningen, hvis du vil udskrive labels.

• Tryk på **Esc**-tasten for at gå tilbage til det forrige trin.

• Tryk på **Mellemrum**-tasten for at indstille den valgte indstilling til standardværdien.

## <span id="page-36-0"></span>**Redigering og sletning af en stregkode**

- Hvis du vil redigere stregkodeparametre og stregkodedata, skal du placere markøren under stregkodemærket på dataindtastningsskærmen og derefter åbne skærmbilledet "Opsætning af streg.". Se ["Indstilling af stregkodeparametre og indtastning af](#page-35-1)  [stregkodedata" på side 36](#page-35-1).
- Hvis du vil slette en stregkode fra en label, skal du placere markøren til højre for stregkodemærket på dataindtastningsskærmen og trykke på **BS (tilbage)**-tasten.

# **Indtastning af en serialiseret label**

<span id="page-36-1"></span>Numerisk serialiserede labels kan oprettes. Du kan angive stigningen og antallet for serierne. I serialiseringstilstand kan du oprette en række labels ved at øge ét numerisk tegn i mønstret. I den avancerede serialiseringstilstand kan du vælge Samtidig eller Avanceret. Tilstanden Samtidig opretter en række labels ved at øge to forskellige numre på samme tid. Tilstanden Avanceret opretter en række labels ved at lade dig vælge to sekvenser i mønstret og øge dem fortløbende.

## <span id="page-36-2"></span>**Serialiser**

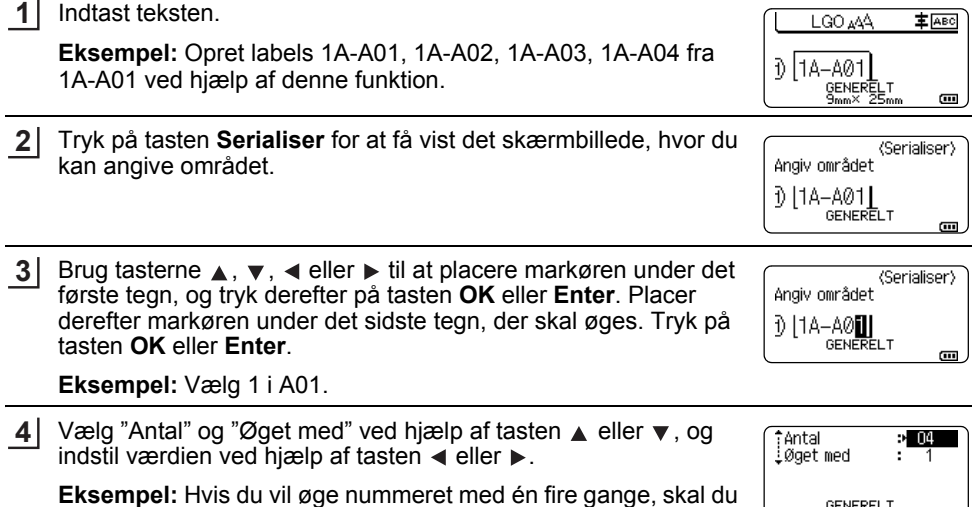

indstille "Antal": 4, "Øget med": 1.

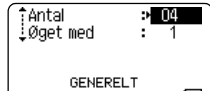

 **REDIGERING AF EN LABEL REDIGERING AF EN LABEI** 

e

#### **REDIGERING AF EN LABEL**

 $1A - A01$ 

**Eksempel:**

Tryk på tasten **OK** eller **Enter** for at få vist det skærmbillede, du har indstillet. **5**

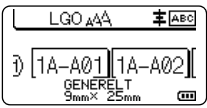

• Hvis du trykker på tasten **Serialiser**, kan du gentage indstillingen. Når indstillingen er  $\bigcirc$ foretaget igen, vises meddelelsen "OK at overskrive data efter denne position?". Hvis det er i orden at overskrive, skal du trykke på tasten **OK**.

 $1A - A04$ 

 $1A - A03$ 

- Du kan vælge Alle/Nuværende/Område under udskrivning, idet der er flere sider med labels.
- Se Brugsanvisningen, hvis du vil udskrive labels.

 $1A-A02$ 

#### <span id="page-37-0"></span>**Avanceret serialisering**

#### **Samtidig**

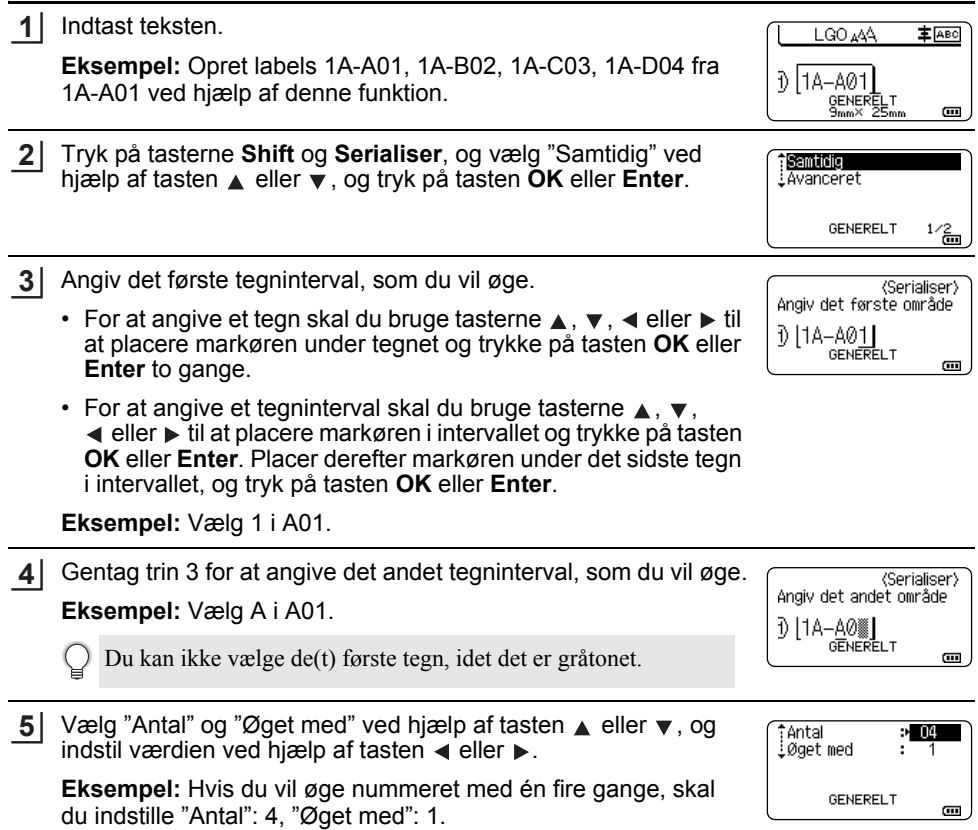

.....

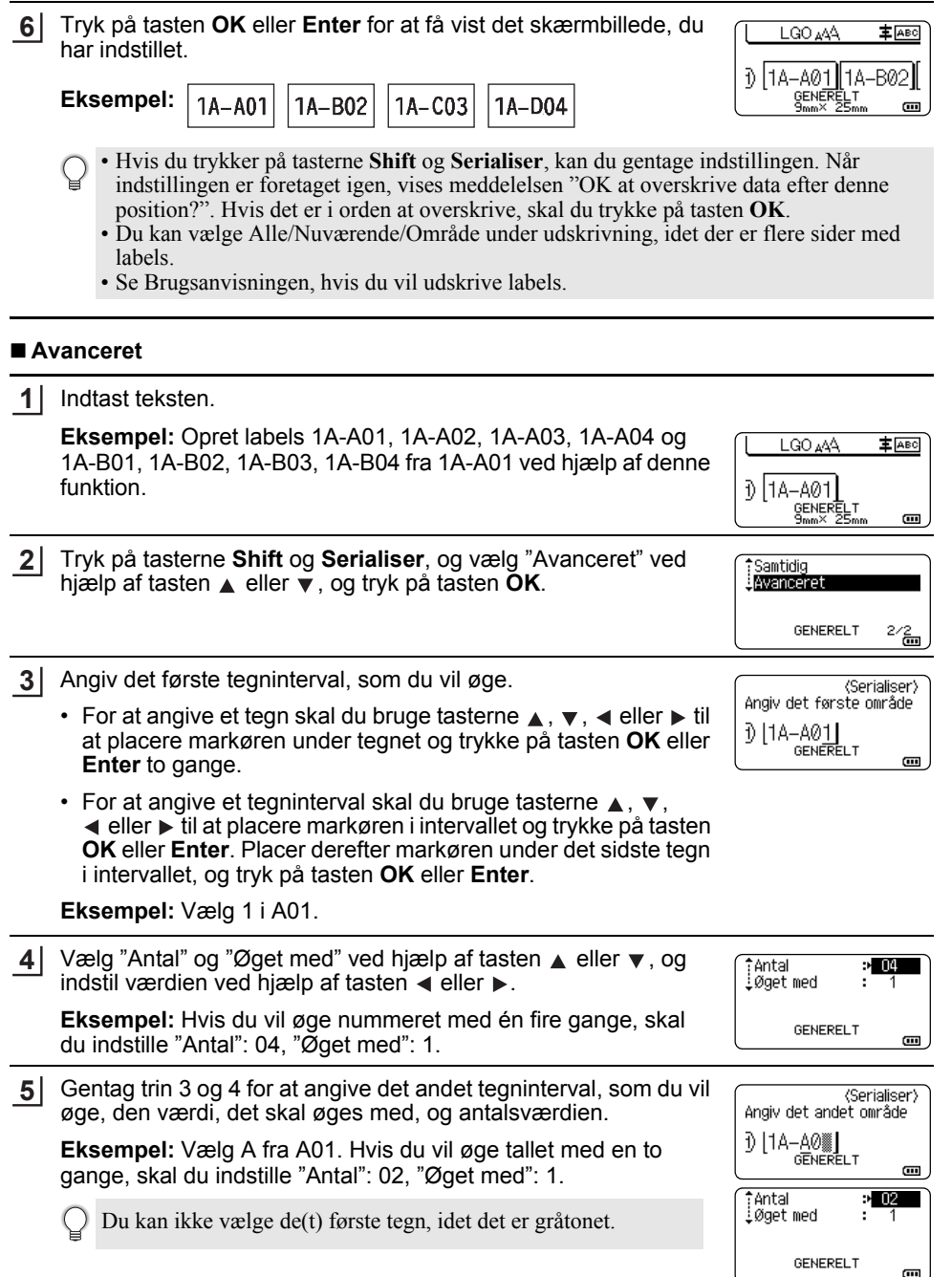

 $\overline{a}$ 

#### **REDIGERING AF EN LABEL**

Tryk på tasten **OK** eller **Enter** for at få vist det skærmbillede, du har indstillet. **6**

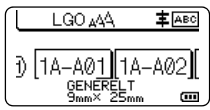

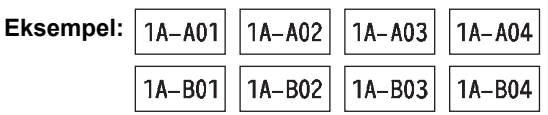

- Hvis du trykker på tasterne **Shift** og **Serialiser**, kan du gentage indstillingen. Når indstillingen er foretaget igen, vises meddelelsen "OK at overskrive data efter denne position?". Hvis det er i orden at overskrive, skal du trykke på tasten **OK**.
	- Du kan vælge Alle/Nuværende/Område under udskrivning, idet der er flere sider med labels.
	- Se Brugsanvisningen, hvis du vil udskrive labels.
- Tryk på **Esc**-tasten for at gå tilbage til det forrige trin.
	- Serialiseringstilstand kan også anvendes på stregkoder. En stregkode tæller som et tegn.
		- Eventuelle symboler i autonummereringssekvensen eller andre tegn, der ikke er alfanumeriske, ignoreres.
		- Serialiseringstilstandssekvens kan højest indeholde fem tegn.
		- Værdien "Antal" kan indstilles til et maksimalt sekvensnummer på 99.
		- Værdien "Øget med" kan indstilles i trin på et til ni.
- Bogstaver og tal øges som vist nedenfor:
	- $\overline{0}$   $\rightarrow$   $\overline{1}$   $\overline{0}$   $\rightarrow$   $\overline{0}$   $\rightarrow$   $\overline{0}$   $\rightarrow$   $\overline{0}$
	- $A \rightarrow B$  ...  $Z \rightarrow A \rightarrow$  ...
	- a  $\rightarrow$  b  $\ldots z$   $\rightarrow$  a  $\rightarrow$  ...
	- A0  $\rightarrow$  A1  $\rightarrow$  A9  $\rightarrow$  B0  $\rightarrow$   $\rightarrow$

Mellemrum (vises som understregningstegn "" i eksemplet nedenfor) kan bruges til at justere afstanden mellem tegn eller til at kontrollere det antal cifre, der udskrives.

- $9 \rightarrow 10$  ...99  $\rightarrow 00 \rightarrow$  ...
- $Z \rightarrow AA$  ... $ZZ \rightarrow AA \rightarrow$  ...
- $\overline{1}9 \rightarrow 20$  ...9  $9 \rightarrow 00 \rightarrow$  ...

# <span id="page-40-1"></span>**BRUG AF P-TOUCH SOFTWARE**

# <span id="page-40-0"></span>**Brug af P-touch Software**

<span id="page-40-2"></span>Denne P-touch har en USB-port, så du kan slutte den til en computer. Du skal installere P-touch Editor og en printerdriver for at kunne bruge P-touch sammen med din computer. Hvis du bruger Windows®, skal du installere P-touch Editor, printerdriveren, P-touch Update Software, P-touch Transfer Manager og printerindstillingsværktøjet fra den medfølgende cd-rom.

Hvis du bruger Macintosh, kan du downloade driveren, softwaren og vejledninger ved at gå ind på Brother Solutions Center på adressen <http://solutions.brother.com/> Besøg Brother Solutions Center [\(http://solutions.brother.com/\)](http://solutions.brother.com/) for det nyeste kompatible OS.

### <span id="page-40-3"></span>**Egenskaber**

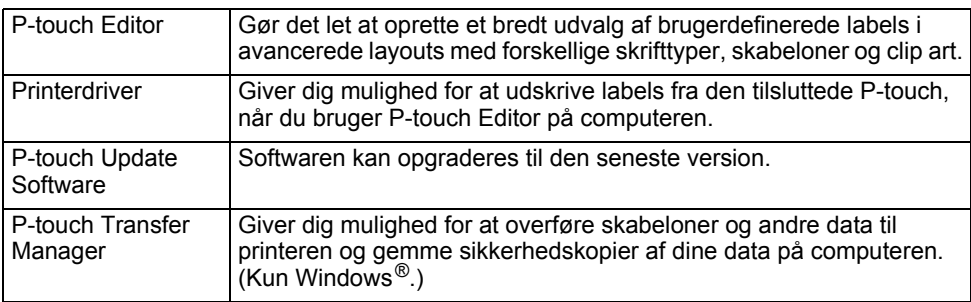

#### <span id="page-40-4"></span>**Systemkrav**

Inden installationen skal du kontrollere, at din systemkonfiguration lever op til de følgende krav.

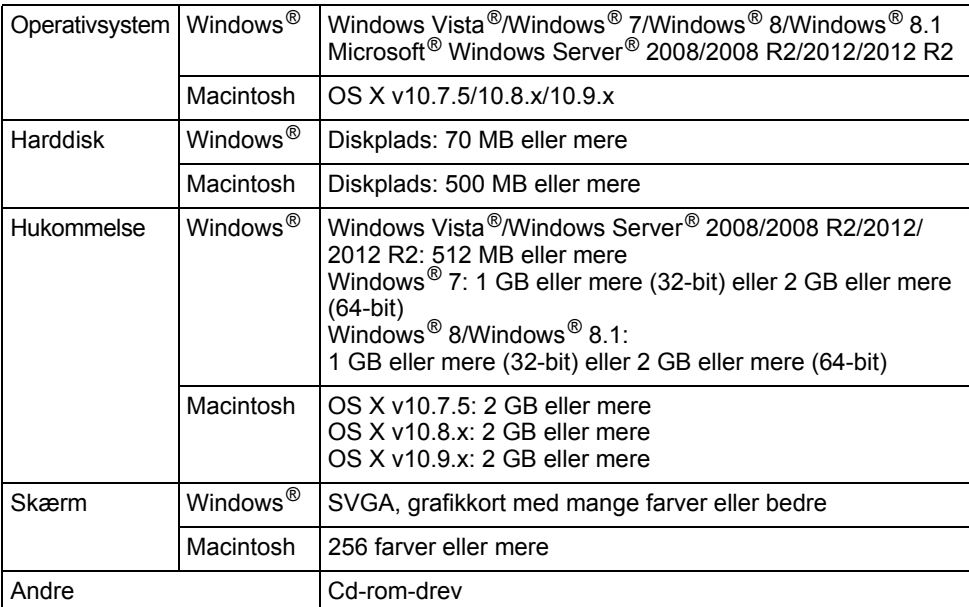

#### **BRUG AF P-TOUCH SOFTWARE**

#### <span id="page-41-0"></span>**Installation af softwaren og printerdriveren**

Proceduren til installation af softwaren varierer afhængigt af computerens operativsystem. Installationsproceduren kan ændres uden varsel.

P-touch-navnene på de følgende skærmbilleder kan afvige fra navnet på den P-touch, du har købt.

 $(!)$  Slut IKKE P-touch til computeren, før du bliver bedt om at gøre det.

### **For Windows®**

 $\odot$  • Installationsproceduren kan variere afhængigt af operativsystemet på din pc. Windows  $\mathbb{R}$  7 vises her som eksempel.

• Hvis du bruger Windows® 8/Windows® 8.1, skal du bruge Adobe® Reader® til at åbne PDF-vejledningerne på cd-rom'en.

Hvis Adobe® Reader® er installeret, men ikke kan åbne filerne, skal du ændre ".pdf" filtilknytningen til "Adobe® Reader®" fra kontrolpanelet, inden du bruger cd-rom.

Sæt installations-cd-rom'en i cd-rom-drevet. Hvis du får vist sprogskærmbilledet, skal du vælge dit sprog. **1**

- **Windows Vista®/Windows® 7/Windows Server® 2008/2008 R2:**
	- Hvis installationsskærmbilledet ikke åbnes automatisk, skal du i indholdet i cd-romdrevmappen dobbeltklikke på [start.exe].

• **Windows® 8/Windows® 8.1/Windows Server® 2012/2012 R2:** Hvis installationsskærmbilledet ikke åbnes automatisk, skal du klikke på [Kør start.exe] på skærmbilledet [Start], eller få vist indholdet i cd-rom-drevmappen på skrivebordet, og dobbeltklik derefter på [start.exe].

Klik på [Standardinstallation]. **2**

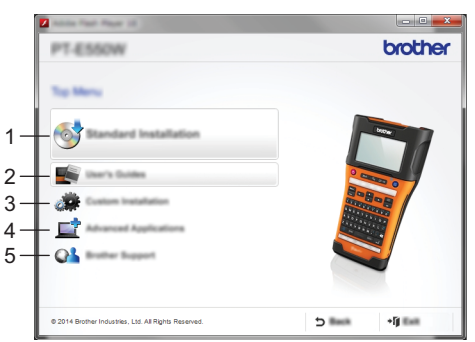

#### **1. Standardinstallation**

Installerer P-touch Editor, printerdriveren, P-touch Update Software, printerindstillingsværktøjet og Brugsanvisningerne. (P-touch Transfer Manager installeres sammen med P-touch Editor.)

#### **2. Brugsanvisninger**

Viser eller installerer Brugsanvisningerne.

#### **3. Brugerdefineret installation**

Gør det muligt at vælge P-touch Editor, printerdriveren, P-touch Update Software eller printerindstillingsværktøjet individuelt til installation. (P-touch Transfer Manager installeres sammen med P-touch Editor.)

**4. Avancerede programmer** Installerer hjælpeprogrammet BRAdmin Light eller viser Brother Developer Center.

# **5. Brother support**

Viser supportwebstedet (Brother Solutions Center).

- Følg instruktionerne på skærmen for at fuldføre opsætning. **3**
- P-touch Update Software kan bruges til at søge efter opdateringer. Hvis [Må P-touch Update Software opdatere softwaren til den nyeste version? (Der kræves en internetforbindelse for at kunne opdatere.)] vises, skal du klikke på [Ja] eller [Nej]. Hvis du vil tjekke, om der findes nye versioner af softwaren og opdatere dem, skal du klikke på [Ja], og derefter gå til trin 5. **4**

Hvis du ikke vil tjekke, om der findes nye softwareversioner eller opdatere dem, skal du klikke på [Nej] og derefter gå til trin 6.

Hvis du klikker på [Nej] her, kan du køre P-touch Update Software på et senere tidspunkt for at tjekke, om der findes nye softwareversioner og opdatere dem. Dobbeltklik på P-touch Update Software-ikonet på skrivebordet. (Din computer skal have forbindelse til internettet.)

P-touch Update Software starter. **5**

> Hvis der vises et program under [Filliste], findes der en ny version af programmet. Hvis afkrydsningsfeltet er markeret, og du klikker på [Installer], kan det pågældende program installeres. Vent, til der vises en meddelelse om, at installationen er gennemført. Hvis der ikke vises et program under [Filliste], er det program, der er installeret på computeren i øjeblikket, den nyeste version. Det er ikke nødvendigt at opdatere. Klik på [Luk].

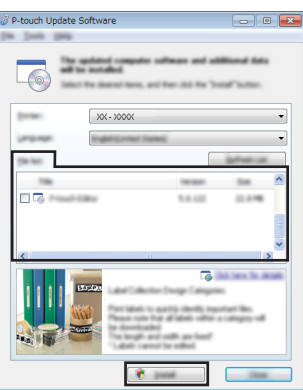

Når skærmbilledet til online-brugerregistrering vises, skal du klikke på [OK] eller [Annuller]. Hvis du klikker på [OK], kommer du til online-brugerregistreringssiden, inden installationen færdiggøres (anbefales). Hvis du klikker på [Annuller], fortsætter installationen. **6**

Klik på [Udfør]. Installationen er nu gennemført. **7**

Når du bliver bedt om at genstarte computeren, skal du klikke på [Genstart].

## **Macintosh**

Start Macintosh, og download driveren, softwaren og vejledningerne fra Brother Solutions Center (<http://solutions.brother.com>) **1**

Alacintosh-brugere kan få direkte adgang til denne URL ved at klikke på  $\mathcal{Q}$ -ikonet på cd-rom'en.

#### **BRUG AF P-TOUCH SOFTWARE**

#### <span id="page-43-0"></span>**Afinstallation af printerdriveren**

# **Windows Vista®/Windows Server® 2008**

Hvis P-touch er tilsluttet computeren og er tændt, skal du trykke på knappen (Tænd/sluk) og holde den nede for at slukke printeren. **1**

**2**

Klik på  $\left(\frac{1}{2}\right)$  - [Kontrolpanel] - [Hardware og lyd] - [Printere].

- Vælg [Brother xx-xxxx], og klik på [Slet denne printer], eller højreklik på ikonet, og klik **3** på [Slet].
- Højreklik på vinduet [Printere], og klik derefter på [Kør som administrator] **4** [Serveregenskaber ...].

Hvis vinduet for godkendelsesbekræftelse vises, skal du klikke på [Fortsæt]. Hvis vinduet [Brugerkontokontrol] vises, skal du indtaste adgangskoden og derefter klikke på [OK]. Vinduet [Egenskaber for printerserver] vises.

- Klik på fanen [Drivere], vælg [Brother xx-xxxx], og klik derefter på [Fjern...]. **5**
- Vælg [Fjern driverne og driverpakkerne], og klik derefter på [OK]. **6**
- Luk vinduet [Egenskaber for printerserver]. Printerdriveren er blevet fjernet. **7**

# **Windows® 7/Windows Server® 2008 R2**

- Hvis P-touch er tilsluttet computeren og er tændt, skal du trykke på knappen (Tænd/sluk) og holde den nede for at slukke printeren. **1**
- Klik på  $\left\langle \mathcal{A} \right\rangle$  [Enheder og printere]. **2**
- Vælg [Brother xx-xxxx], og klik på [Fjern enhed], eller højreklik på ikonet, og klik på **3** [Fjern enhed].

Hvis der vises en meddelelse om Brugerkontokontrol, skal du indtaste adgangskoden og derefter klikke på [Ja].

- Vælg [Fax] eller [Microsoft XPS Document Writer] i vinduet [Enheder og printere], og klik **4** derefter på [Egenskaber for printerserver], som vises på menulinjen.
- **5** Klik på fanen [Drivere], og klik derefter på [Skift driverindstillinger]. Hvis der vises en meddelelse om Brugerkontokontrol, skal du indtaste adgangskoden og derefter klikke på [Ja]. Vælg [Brother xx-xxxx], og klik derefter på [Fjern...].
- Vælg [Fjern driverne og driverpakkerne], og klik derefter på [OK]. **6** Følg vejledningen på skærmen.
- **7** Luk vinduet [Egenskaber for printerserver]. Printerdriveren er blevet fjernet.

# **Windows® 8/Windows® 8.1/Windows Server® 2012/2012 R2**

- Hvis P-touch er tilsluttet computeren og er tændt, skal du trykke på knappen (Tænd/sluk) og holde den nede for at slukke printeren. **1**
- Klik på [Kontrolpanel] i skærmbilledet [Apps] [Hardware og lyd] [Enheder og printere]. **2**
- Vælg [Brother xx-xxxx], og klik på [Fjern enhed], eller højreklik på ikonet, og klik på [Fjern enhed]. Hvis der vises en meddelelse om Brugerkontokontrol, skal du indtaste adgangskoden **3**

og derefter klikke på [Ja].

- Vælg [Fax] eller [Microsoft XPS Document Writer] i vinduet [Enheder og printere], og klik derefter på [Egenskaber for printerserver], som vises i menulinjen. **4**
- Klik på fanen [Drivere], og klik derefter på [Skift driverindstillinger]. Hvis der vises en meddelelse om Brugerkontokontrol, skal du indtaste adgangskoden og derefter klikke på [Ja]. Vælg [Brother xx-xxxx], og klik derefter på [Fjern...]. **5**
- Vælg [Fjern driverne og driverpakkerne], og klik derefter på [OK]. **6** Følg vejledningen på skærmen.
- Luk vinduet [Egenskaber for printerserver]. Printerdriveren er blevet fjernet. **7**

## **OS X v10.7.5 - OS X v10.9.x**

- Sluk for P-touch. **1**
- Klik på Apple-menuen og [System Preferences] (Systemindstillinger), og klik på [Print & Scan] (Udskriv og scan) (OS X v10.7.5/OS X v10.8.x)/[Printers & Scanners] (Printere og scannere) (OS X v10.9.x). **2**
- Vælg [Brother xx-xxxx], og klik på [-]. **3**
- Luk vinduet [Print & Scan] (Udskriv og scan) (OS X v10.7.5/OS X v10.8.x)/ [Printers & Scanners] (Printere og scannere) (OS X v10.9.x). Printerdriveren er blevet fjernet. **4**

#### <span id="page-44-0"></span>**Afinstallation af softwaren**

Udfør kun denne procedure, hvis softwaren ikke længere er nødvendig eller ved geninstallation af softwaren.

Under hjælp til dit operativsystem kan du finde flere oplysninger om, hvordan du fjerner softwaren.

# brother

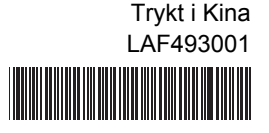